# **D-Link AirPlus G DI-524TM**

**Podr**ę**cznik u**Ŝ**ytkownika**

**Version 2.02**

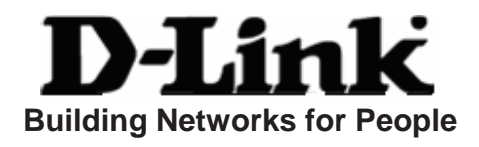

## Spis treści

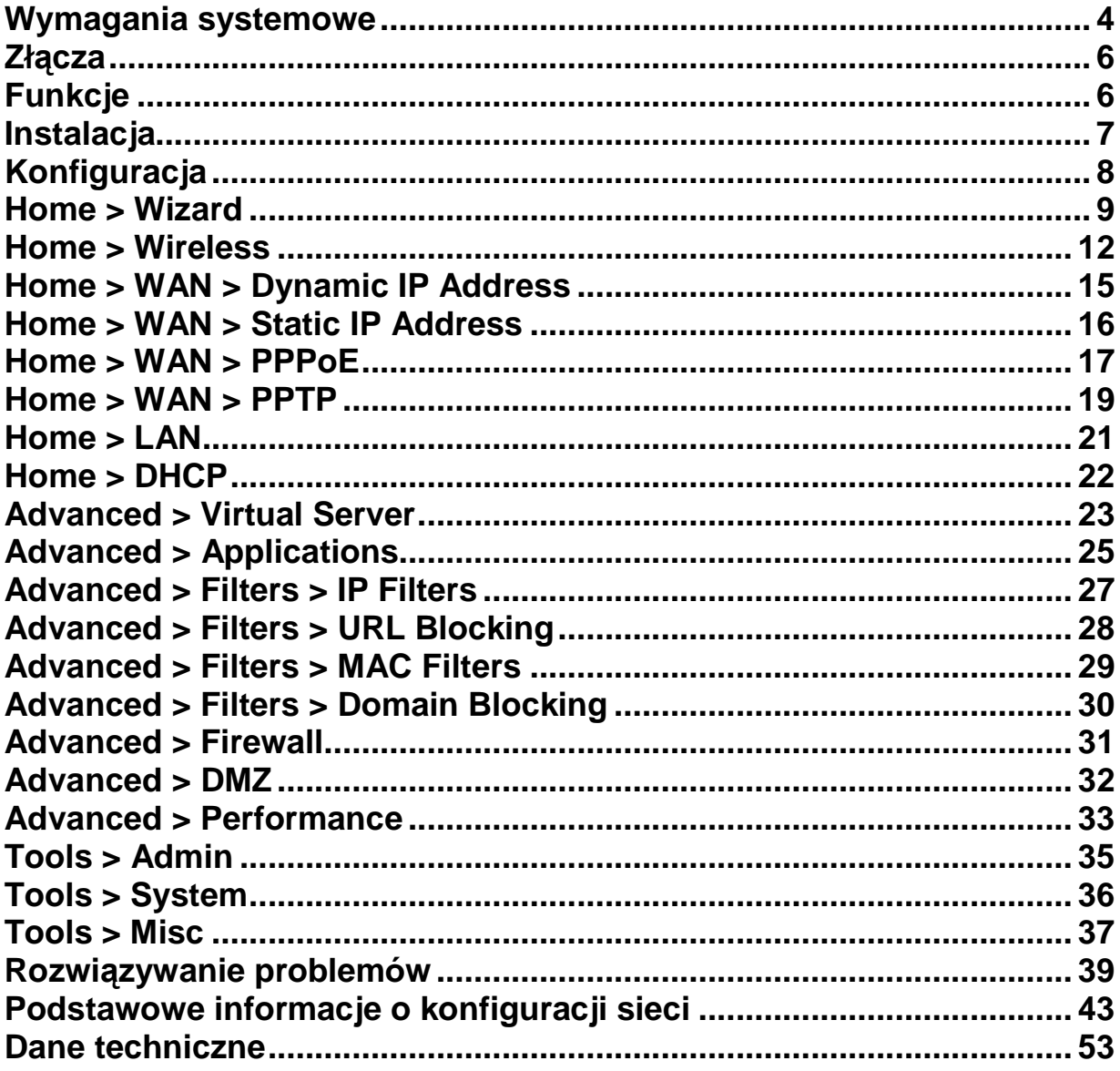

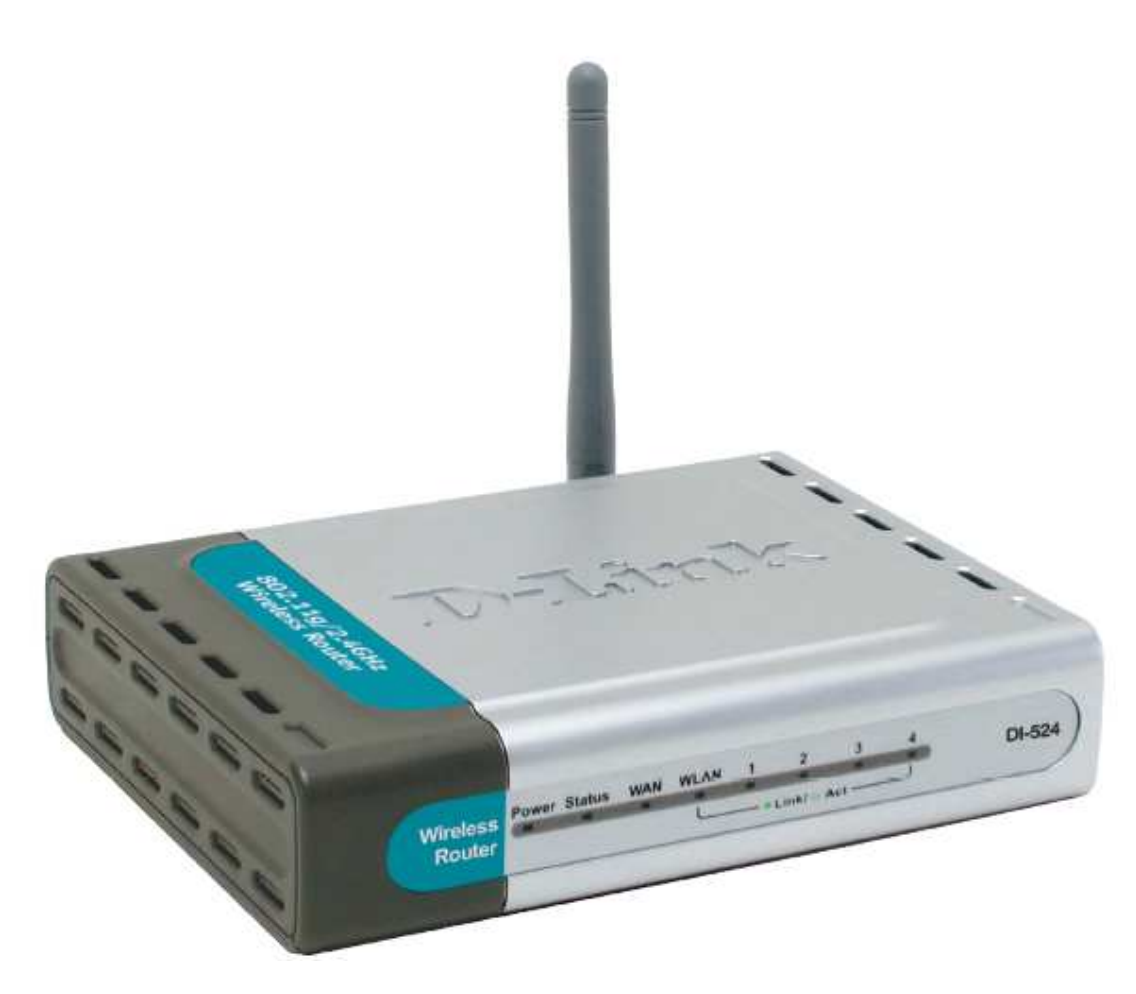

### **Zawarto**ść **opakowania**

- Router bezprzewodowy D-Link **DI-524 AirPlus G** High-Speed 2.4GHz
- 1 dołączana antena
- Zasilacz sieciowy 7.5V / 1.5A
- Kabel Ethernet (skrętka nieekranowana CAT5-UTP, typ połączenia: bezpośredni)
- Podręcznik użytkownika na dysku CD

Uwaga: Korzystanie z zasilacza o innym napięciu znamionowym niż w zasilaczu dołączonym do urządzenia DI-524 spowoduje uszkodzenie routera i unieważnienie jego gwarancji.

Jeśli w opakowaniu brakuje któregokolwiek z wymienionych elementów, prosimy o kontakt ze sprzedawcą.

### **Wymagania systemowe**

- Połączenie Ethernet lub modem DSL
- Komputer z systemem Windows, Macintosh lub Unix z zainstalowaną kartą sieciową Ethernet
- Przeglądarka Internet Explorer 6.0, Mozilla 1.7.12 (5.0), Firefox 1.5 lub wyższy (konfiguracja)
- System operacyjny Windows XP Service Pack 2 (installation Wizard)

### **Wprowadzenie**

**Szybsze poł**ą**czenia bezprzewodowe** - D-Link AirPlus G DI-524 pozwala na 54Mbps bezprzewodowe połączenie z innymi urządzeniami D-Link AirPlus G.

- **Kompatybilno**ść **z urz**ą**dzeniami wykonanymi w standardzie 802.11b** DI-524 jest w pełni kompatybilny ze standardem IEEE 802.11b, dzięki czemu współpracuje z istniejącymi kartami PCI, USB oraz Cardbus
- **Zaawansowane opcje bezpiecze**ń**stwa** D-Link AirPlus G DI-524 oferuje najbardziej zaawansowane z aktualnie dostępnych opcje bezpieczeństwa podczas używania kompatybilnych urządzeń:
	- **WPA**  Wi-Fi Protected Access wykorzystuje protokoły TKIP i 802.1x oraz uwierzytelnianie EAP oparte na serwerze RADIUS. Zapewnie dużo lepszą ochronę, niż przy wykorzystaniu WEP, dzięki zastosowaniu automatycznie zmienianego klucza.
	- **802.1x** zapewnia pierwszą linię ochrony przeciwko włamaniom. Serwer weryfikuje tożsamość klienta próbującego uzyskać dostęp do sieci.
- **Konfiguracja za pomoc**ą **przegl**ą**darki**

Urządzenie można skonfigurować za pomocą interfejsu przeglądarki Internet Explorer, Mozilla lub Firefox zainstalowanej na dowolnym komputerze połączonym z routerem.

#### **Zł**ą**cza**

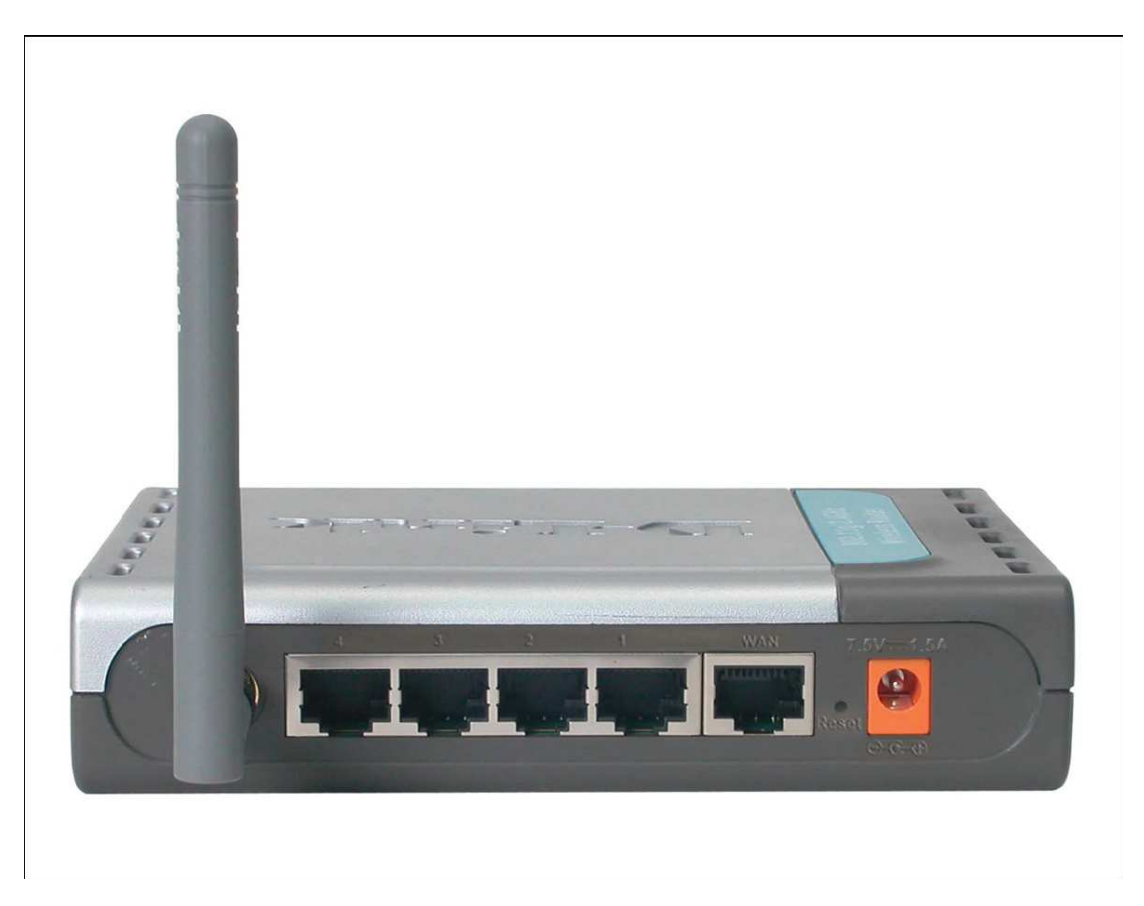

[LAN ports (1-4)] — Porty sieci lokalnej (1-4)

[Internet port] — Port Ethernet lub DSL

[Power jack] — Gniazdo zasilacza

[Reset] — Przycisk resetowania

#### **Funkcje**

- W pełni Kompatybilny ze standardem 802.11g, zapewnia transfer z prędkością do 54Mbps
- Kompatybilny ze standardem 802.11b, zapewnia transfer danych z prędkością do 11Mbps
- WPA Wi-Fi Protected Access autoryzacja i identyfikacja użytkowników odbywa się za pomocą wspólnego klucza, zmienianego automatycznie w regularnych odstępach czasu np:
- TKIP (Temporal Key Integrity Protocol) w połączeniu z serwerem RADIUS, zmienia klucz tymczasowy po każdych 10.000 pakietów, zapewniając większe bezpieczeństwo.
- Pre Shared Key tryb pozwalający otrzymywać klucz prywatnemu użytkownikowi bez potrzeby używania serwera RADIUS.
- 802.1x **Authentication** zapewnia pierwszą linię ochrony przeciwko włamaniom w połączeniu z serwerem RADIUS. Serwer weryfikuje tożsamość klienta próbującego uzyskać dostęp do sieci.
- OFDM technologia Orthogonal Frequency Division Multiplexing
- Przyjazne użytkownikowi narzędzia diagnostyczne oraz konfiguracji
- Praca w 2.4GHz zakresie częstotliwości
- Pozwala wielu komputerom na dostęp do technologii szerokopasmowej (Ethernet/DSL)
- Zaawansowane opcje zapory (Firewall)
	- NAT, VPN
	- Filtrowanie adresów MAC
	- Filtrowanie adresów IP
	- **Blokowanie wybranych domen**
	- **-** Harmonogramy
- server DHCP –pozwala hostom w sieci na automatyczne uzyskiwanie konfiguracji IP
- Konfiguracja za pomocą przeglądarki WWW

#### **Instalacja**

Podłączając router poprzez kabel/DSL, postępuj według kolejności opisanej poniżej:

- 1. Umieść router na otwartej przestrzeni, w centralnym miejscu. Nie podłączaj zasilania.
- 2. Wyłącz zasilanie modemu. Jeśli nie ma przełącznika wł/wył. –wyjmij kabel zasilający. Wyłącz komputer.
- 3. Wyjmij kabel sieciowy (Ethernet -łączący twój komputer z modemem) z komputera i podłącz do portu (Internet) routera.
- 4. Włącz kabel łączący komputer do jednego z czterech portów LAN routera.
- 5. Włącz zasilanie modemu
- 6. Podłącz zasilacz routera, poczekaj ok. 30 sek. na załadowanie się systemu
- 7. Włącz komputer
- 8. Sprawdź kontrolki na obudowie routera. Diody zasilania, portu Internet, oraz LAN do którego podłączony jest komputer powinny świecić (zielone). W przeciwnym wypadku upewnij się, że komputer, router oraz modem są włączone, oraz połączenia sieciowe są poprawnie podłączone.

### **Konfiguracja**

### **Korzystanie z kreatora konfiguracji**

Konfigurowanie urządzenia DI-524 w systemach MS Windows, Macintosh lub UNIX odbywa się za pomocą przeglądarki internetowej.

Po uruchomieniu przeglądarki, w polu Adres należy wpisać adres routera DI-524 (np: **http://192.168.0.1**) i nacisnąć **Enter**.

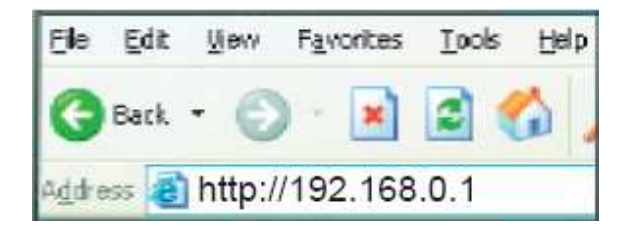

- Uruchom przeglądarkę WWW.
- Wpisz **adres IP** urządzenia DI-524.

(W powyższym przykładzie wykorzystano domyślny adres IP. W przypadku zmiany adresu routera DI-524 odpowiednio do wymagań sieci, w przeglądarce należy wpisać nowy adres, a nie domyślny).

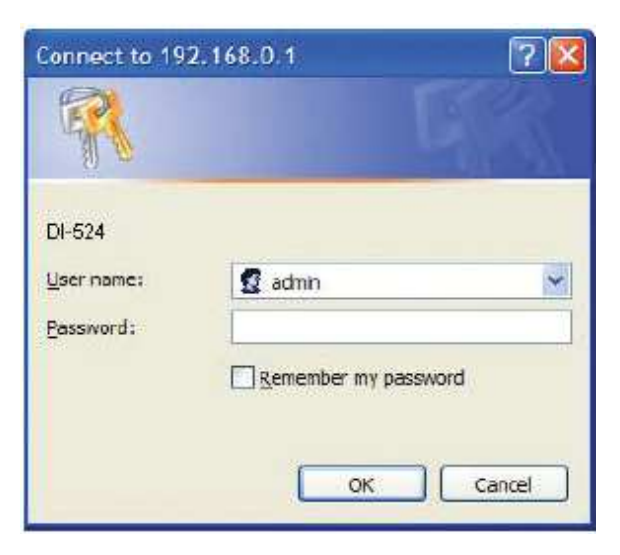

- W polu **Nazwa u**Ŝ**ytkownika** wpisz **admin** (małymi literami).
- Pole **Hasło** pozostaw puste.
- Kliknij przycisk **OK**.

#### **Home > Wizard**

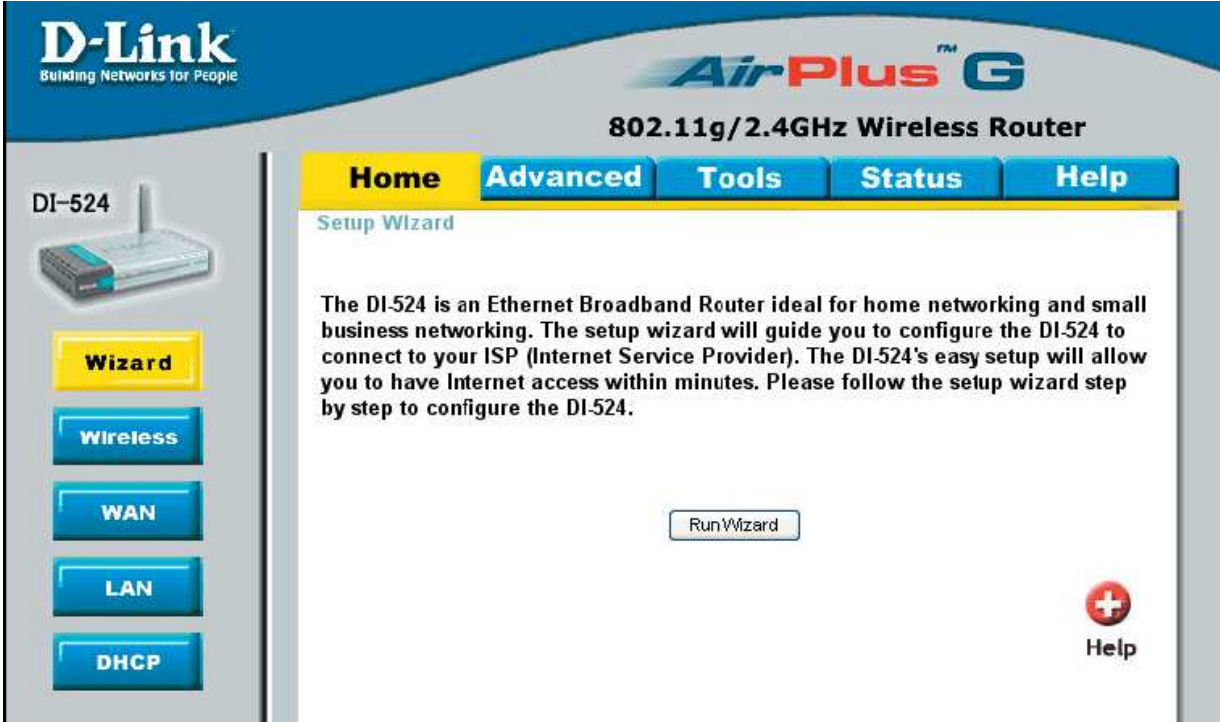

Zostanie wyświetlony następujący ekran. Kliknij przycisk **Run Wizard** (Uruchom kreatora).

Zostanie wyświetlony ekran **Setup Wizard** (Kreator konfiguracji). Aby szybko skonfigurować router DI-524, postępuj zgodnie z instrukcjami Kreatora.

Kliknij przycisk **Next** (Dalej).

Ze względu na bezpieczeństwo zaleca się zmianę hasła administratora. Wprowadź nowe hasło, a następnie wpisz je ponownie w celu weryfikacji.

Kliknij przycisk **Next** (Dalej).

Na pokazanej poniżej stronie wybierz metodę połączenia z Internetem. Połączenie to określane jest mianem połączenia WAN (WAN connection) lub typu sieci WAN (WAN Type).

**PPP over Ethernet/ATM (PPPoE/PPPoA)** (protokół przesyłania pakietów PPP w sieci Ethernet/ATM np. użytkownicy DSL) - Tę opcję należy wybrać, jeśli operator Internetu

wymaga, aby korzystanie z jego usług odbywało się za pośrednictwem protokołu PPPoE/PPPoA.

- Username -nazwa użytkownika
- **Password** hasło
- **VPI/VCI** parametry VPI (Virtual Path Identifier) i VCI (Virtual Circuit Identifier).
- **Connection Type** –typ połączenia

Kliknij **Next** (Dalej)

- **SSID** –nazwa sieci
- **Channel** numer kanału
- **Security** zabezpieczenia
	- NONE brak
	- WEP
	- WPA

**Dynamic IP Address** (Dynamiczny adres IP np: użytkownicy modemów do sieci telewizji kablowej) - Ta opcja umożliwia automatyczne uzyskanie adresu IP od operatora Internetu.

- **VPI/VCI** parametry VPI (Virtual Path Identifier) i VCI (Virtual Circuit Identifier).
- **Connection Type** –typ połączenia
- Cloned MAC Address Przycisk Clone MAC Address umożliwia skopiowanie adresu MAC posiadanej karty sieciowej do interfejsu routera

Kliknij **Next** (Dalej)

- **SSID** –nazwa sieci
- **Channel** numer kanału
- **Security** zabezpieczenia
	- NONE brak
	- WEP
	- WPA

**Static IP Address** (Statyczny adres IP) - Ta opcja umożliwia ręczne wprowadzenie adresu IP uzyskanego od operatora Internetu.

- **VPI/VCI** parametry VPI (Virtual Path Identifier) i VCI (Virtual Circuit Identifier). Dla Neostrady parametry te powinny mieć wartość odpowiednio: 0 i 35, w przypadku Dialogu DSL należy natomiast wpisać: 1 i 32
- **IP Address**  statyczny adres IP
- **Subnet Mask**  maska podsieci
- **ISP Gateway Address**  adres bramy domyślnej
- **Primary DNS Address**  adres serwera DNS
- **Secondary DNS Address**  adres drugiego serwera DNS
- **Connection Type**  typ połączenia

Kliknij **Next** (Dalej)

- **SSID** –nazwa sieci
- **Channel** numer kanału
- **Security** zabezpieczenia
	- NONE brak
	- WEP
	- WPA

**Bridge Mode** - funkcja Bridge

- **VPI/VCI** parametry VPI (Virtual Path Identifier) i VCI (Virtual Circuit Identifier). Dla Neostrady parametry te powinny mieć wartość odpowiednio: 0 i 35, w przypadku Dialogu DSL należy natomiast wpisać: 1 i 32
- **Connection Type**  typ połączenia

Kliknij **Next** (Dalej)

- **SSID** –nazwa sieci
- **Channel** numer kanału
- **Security** zabezpieczenia
	- **NONE** brak
	- **WEP**
	- **WPA**

Kliknij przycisk **Next** (Dalej)

Kliknij **Apply** (Zastosuj)

### **Home > Wireless**

### **Ustawienia sieci bezprzewodowej**

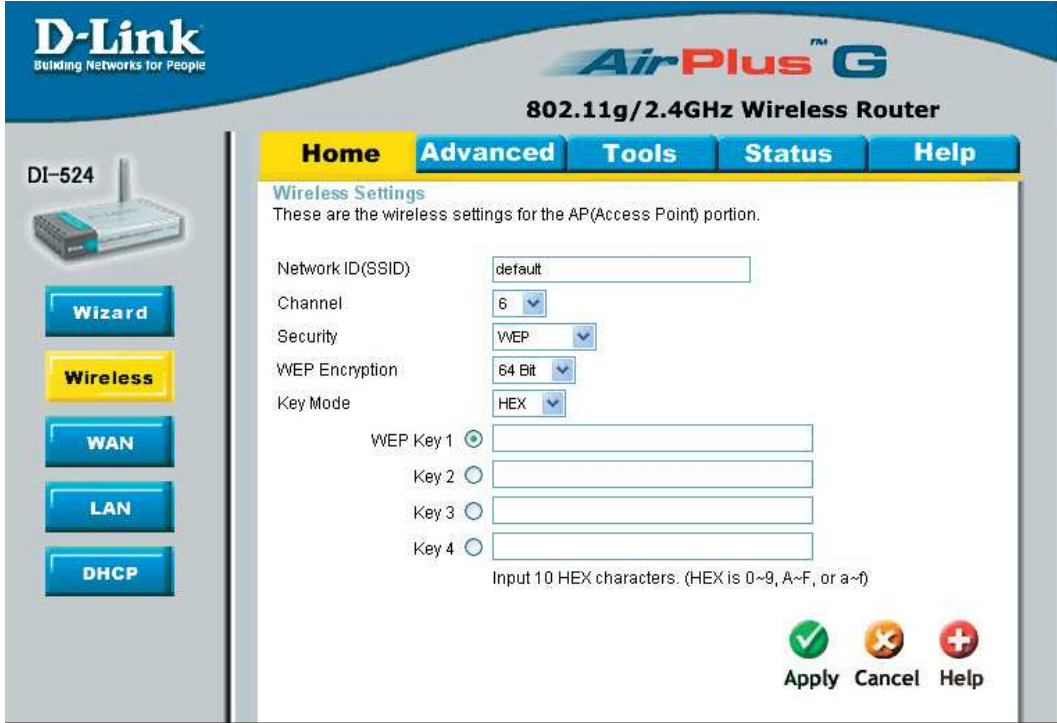

**SSID** (Service Set Identifier), nazwa sieci dodawana do nagłówków pakietów wysyłanych przez sieć, składająca się z maksymalnie 32 znaków

**Channel** – pozwala użytkownikowi na ręczne wybranie kanału, domyślnie ustawione na 6.

#### **Security**

**UWAGA: Włączając szyfrowanie na DI-524, upewnij się, że zostało włączone także na** wszystkich urządzeniach bezprzewodowych podłączonych do routera.

- **None**  brak szyfrowania
- **WEP**  (Wired Equivalent Privacy) –protokół bezpieczeństwa w sieciach bezprzewodowych, odpowiadający za szyfrowanie danych przesyłanych przez WLAN.

Wybierz **Enable** (włączony) lub **Disabed** (wyłączony).

**WEP Encryption** – wybierz jakość szyfrowania 64-bitowe lub 128-bitowe

**Key Mode** – wybierz HEX lub ASCII

**WEP Keys 1-4** – Wpisz do 4 kluczy szyfrujących, zaznacz który ma być użyty

• **802.1x** – zapewnia pierwszą linię ochrony przeciwko włamaniom. Serwer weryfikuje tożsamość klienta próbującego uzyskać dostęp do sieci.

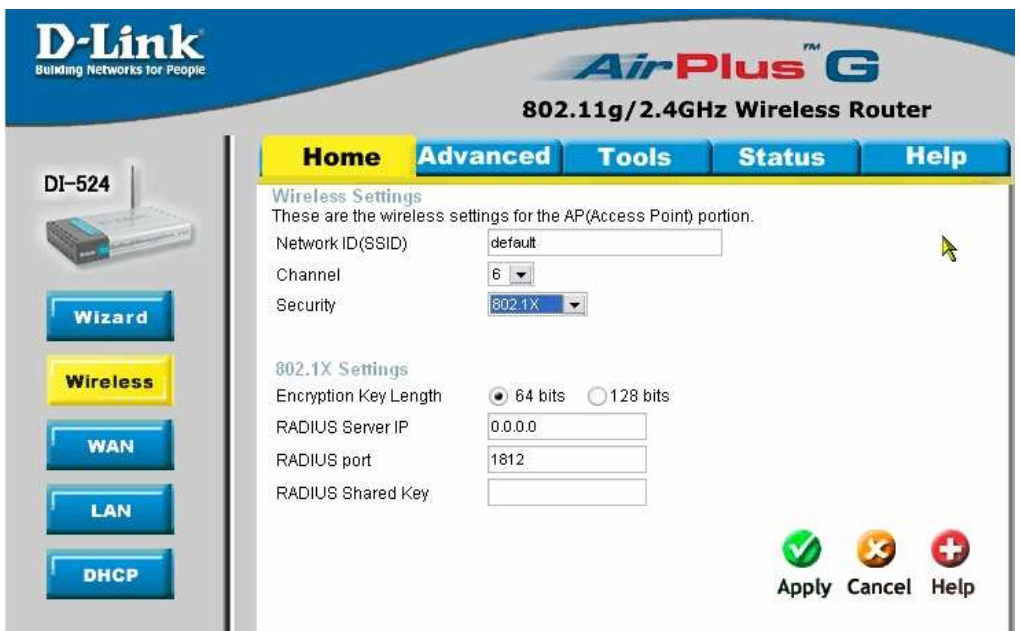

**Encryption Key Lenght** – wybierz długośc klucza (64-bitowe lub 128-bitowe)

**RADIUS Server IP** – ades IP serwera RADIUS

**RADIUS Port** – numer portu

**RADIUS Shared Key** – klucz (1-63 znaków)

Liknij **Apply** aby zastosować wybrane ustawienia

 **WPA/WPA-PSK** – Wi-Fi Protected Access wykorzystuje protokoły TKIP i 802.1x oraz uwierzytelnianie EAP oparte na serwerze RADIUS. Zapewnie dużo lepszą ochronę, niż przy wykorzystaniu WEP, dzięki zastosowaniu automatycznie zmienianego klucza.

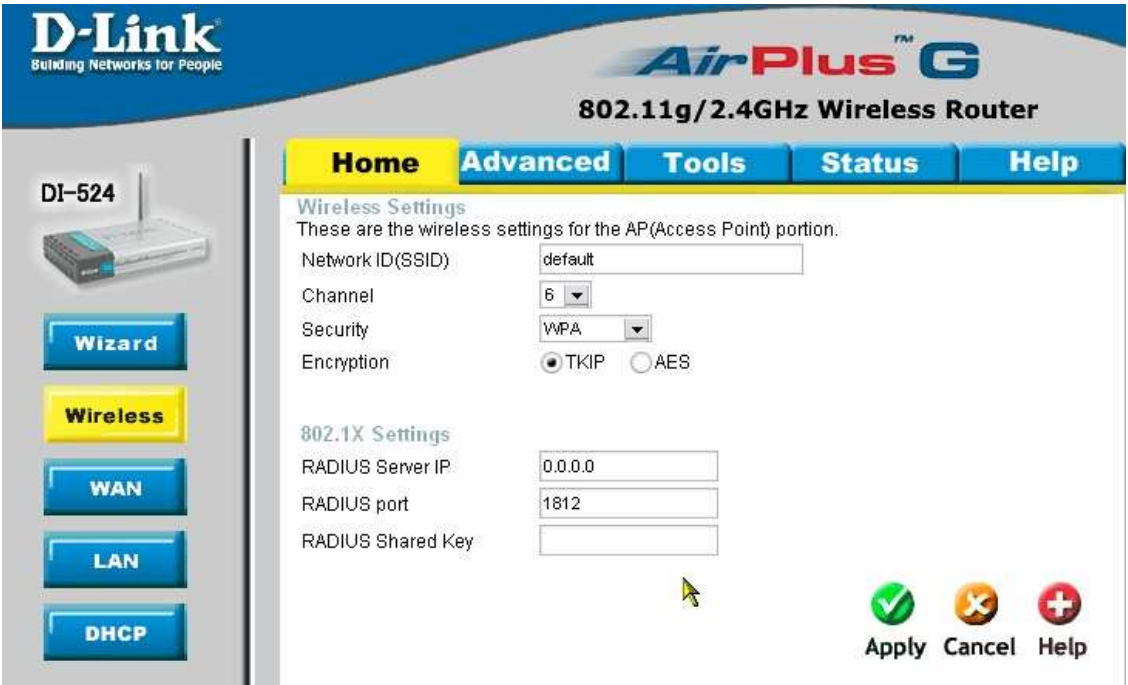

**Encryption** – rodzaj szyfrowania **TKIP** lub **AES** 

- **WPA-PSK**  Preshare Key zdefiniuj klucz
- **WPA**
- **RADIUS Server IP** ades IP serwera RADIUS
- **RADIUS Port** numer portu
- **RADIUS Shared Key klucz**

Kliknij **Next** aby kontynuować.

### **Home > WAN > Dynamic IP Address**

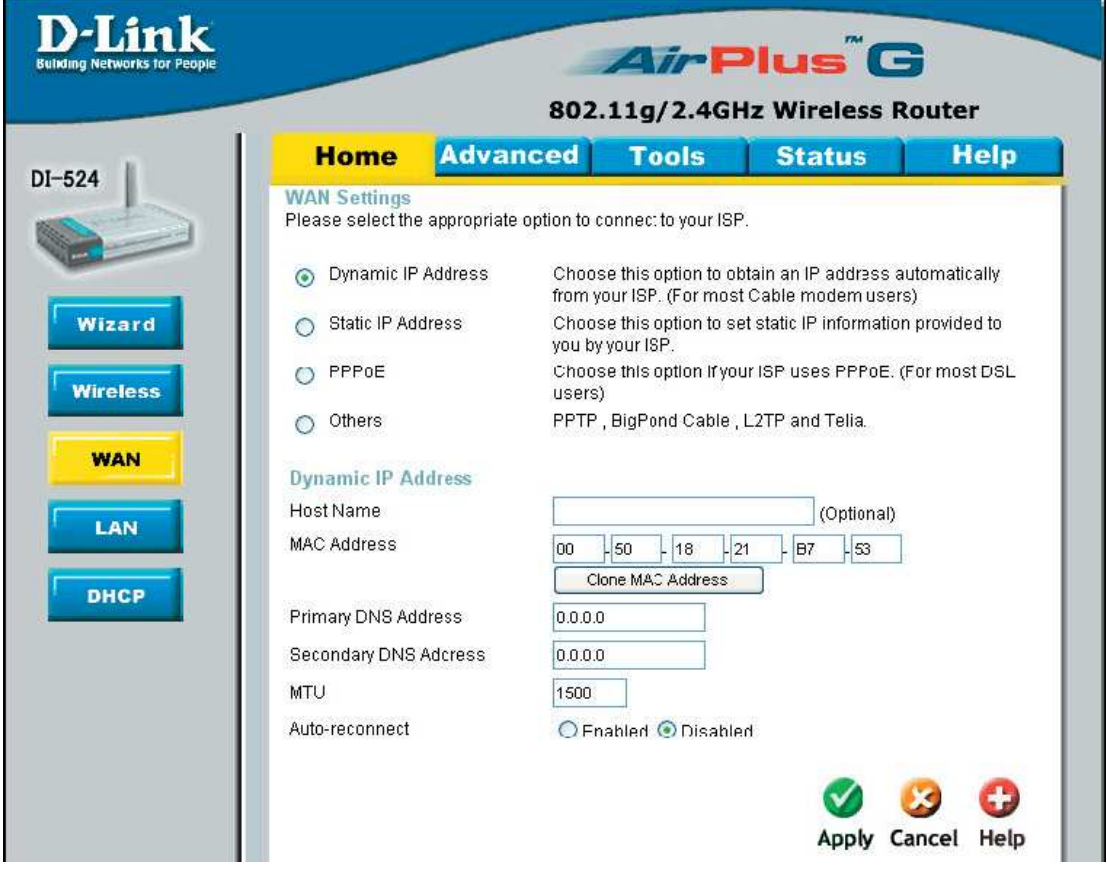

**Dynamic IP Address** (Dynamiczny adres IP) - Ta opcja umożliwia automatyczne uzyskanie adresu IP od operatora Internetu.

- Host Name Nazwa Hosta jest opcjonalna ale może być wymagana przez niektórych dostawców usług internetowych
- **MAC Address** adres fizyczny routera
- Cloned MAC Address Przycisk Clone MAC Address umożliwia skopiowanie adresu MAC posiadanej karty sieciowej do interfejsu routera
- **Primary/Secondary DNS Address**  podaj adres / adresy serwerów DNS
- **MTU**  wpisz wartość MTU jeśli jest wymagana przez dostawcę, w przeciwnym wypadku pozostaw wartość domyślną.
- **Auto-reconnect**  automatyczne łączenie po zerwaniu połączenia

Kliknij **Apply** (Zastosuj)

### **Home > WAN > Static IP Address**

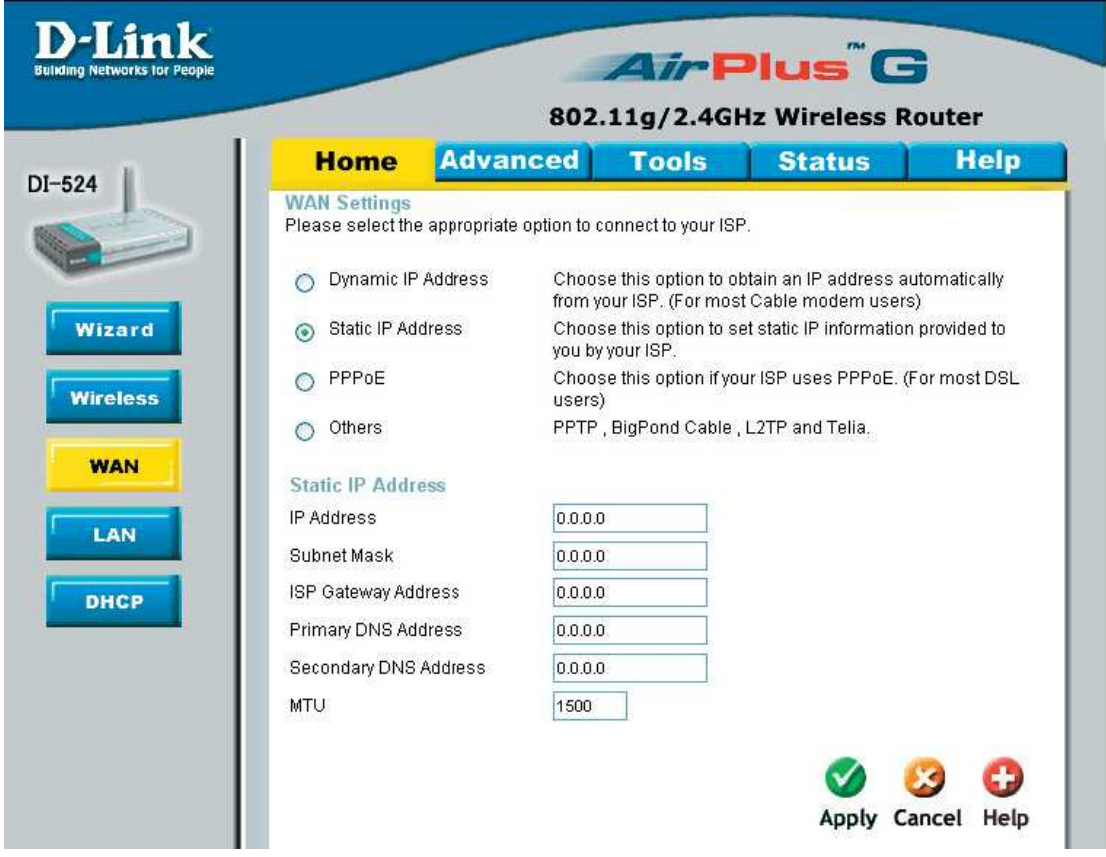

**Static IP Address** (Statyczny adres IP) Ta opcja umożliwia ręczne wprowadzenie adresu IP uzyskanego od operatora Internetu.

- **IP Address**  statyczny adres IP
- **Subnet Mask**  maska podsieci
- **ISP Gateway Address**  adres bramy domyślnej
- **Primary/Secondary DNS Address**  podaj adres / adresy serwerów DNS
- **MTU**  wpisz wartość MTU jeśli jest wymagana przez dostawcę, w przeciwnym wypadku pozostaw wartość domyślną

Kliknij **Apply** (Zastosuj)

### **Home > WAN > PPPoE**

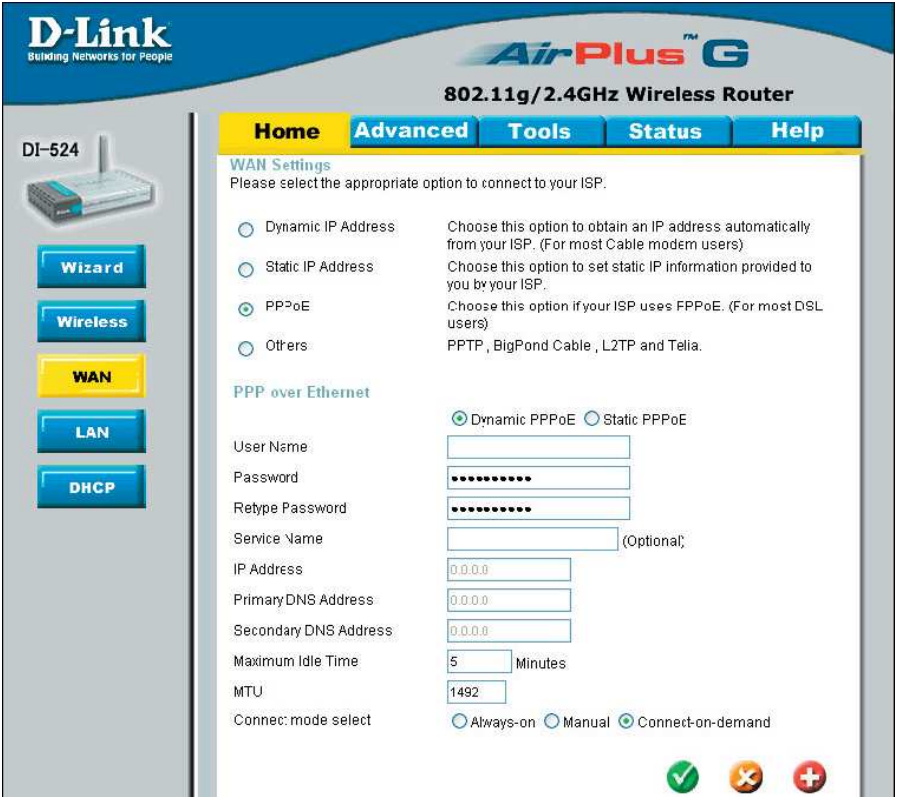

Opcje **PPPoE** (protokół przesyłania pakietów PPP w sieci Ethernet) należy wybrać wówczas, gdy operator Internetu stosuje połączenia z wykorzystaniem tego protokołu. Operator udostępni odpowiednią nazwę użytkownika i hasło. Opcja ta jest na ogół wykorzystywana w połączeniach DSL.

- **PPPoE**  wybierz **Dynamic PPPoE-** aby otrzymywać adres IP automatycznie lub **Static PPPoE** – jeśli masz przypisany przez operatora adres IP.
- **User Name** (Konto PPPoE): konto PPPoE udostępnione przez operatora Internetu.
- **Password/Retype Password** (Hasło PPPoE): hasło PPPoE udostępnione przez operatora Internetu.
- **Service Name** (Nazwa usługi PPPoE): w tym miejscu należy wprowadzić nazwę usługi uzyskaną od operatora Internetu (parametr opcjonalny).
- **IP Address** (Przypisany adres IP): ta opcja jest dostępna tylko w przypadku usługi PPPoE ze statycznym adresem IP (Static PPPoE). W polu tym należy wprowadzić statyczny adres IP dla połączenia PPPoE.
- **Primary DNS Address** (Główny serwer DNS): adres IP głównego serwera DNS przypisany przez operatora Internetu.
- **Secondary DNS Address** (Zapasowy serwer DNS): parametr opcjonalny.
- **Maximum Idle Time**  maksymalny czas bezczynności (domyślnie 5 min, 0=nieskończony)
- **MTU**  wpisz wartość MTU jeśli jest wymagana przez dostawcę, w przeciwnym wypadku pozostaw wartość domyślną
- **Connect mode select** wybierz typ połączenia
	- **Always-on**  zawsze włączone
	- **Manual** włączane przez użytkownika
	- **Conect-on-demand** włączane na żądanie

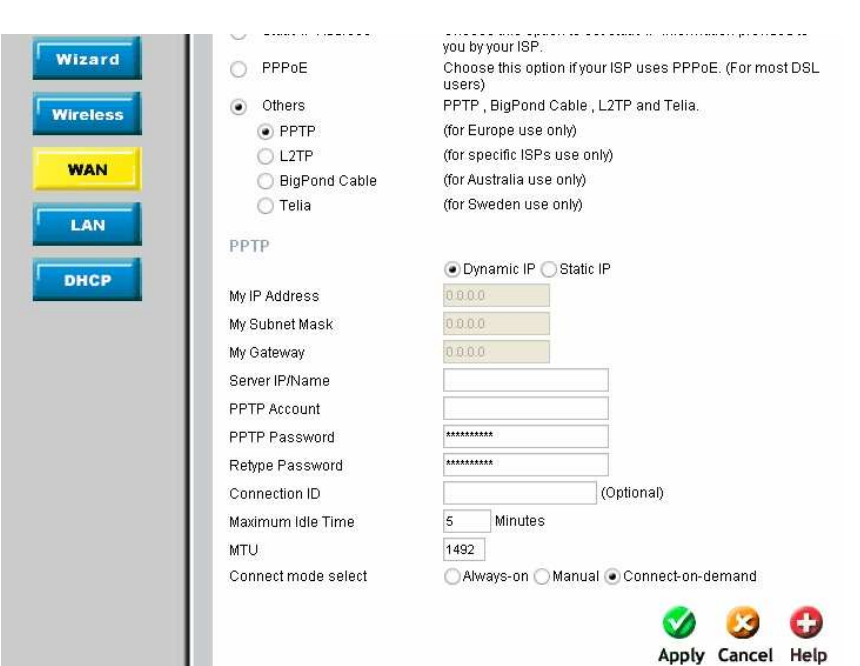

**Home > WAN > PPTP** 

**PPTP** (Point-to-Point-Tunneling Protocol) protokół komunikacyjny umożliwiający tworzenie wirtualnych sieci VPN wykorzystujących technologię tunelowania. Wybierz **Dynamic PPTP -** aby otrzymywać adres IP automatycznie lub **Static PPTP** – jeśli masz przypisany przez operatora adres IP.

**My IP Address** - (Adres IP w sieci): publiczny adres IP przypisany przez operatora Internetu.

**My Subnet Mask** - (Maska podsieci): maska podsieci przypisana przez operatora Internetu.

**My Gateway** - (Adres bramy): publiczny adres IP operatora Internetu, z którym uzyskujemy połączenie.

**Server IP/Name** - (Adres serwera IP): adres serwera IP operatora, z którym uzyskujemy połączenie

**PPTP Account** - konto PPTP udostępnione przez operatora Internetu.

**PPTP Password/Retype** -hasło PPTP udostępnione przez operatora Internetu, powtórzone w następnym okienku

**Maximum Idle Time** - maksymalny czas bezczynności( w minutach, 0=nieskończony)

**MTU** (największa jednostka transmisji) może być zmieniona w celu uzyskania lepszej wydajności. Wartość domyślnie ustawiona na 1492.

**Connect mode select** – wybierz typ połączenia

- **Always-on**  zawsze włączone
- **Manual** włączane przez użytkownika
- **Conect-on-demand** włączane na żądanie

### **Home > LAN**

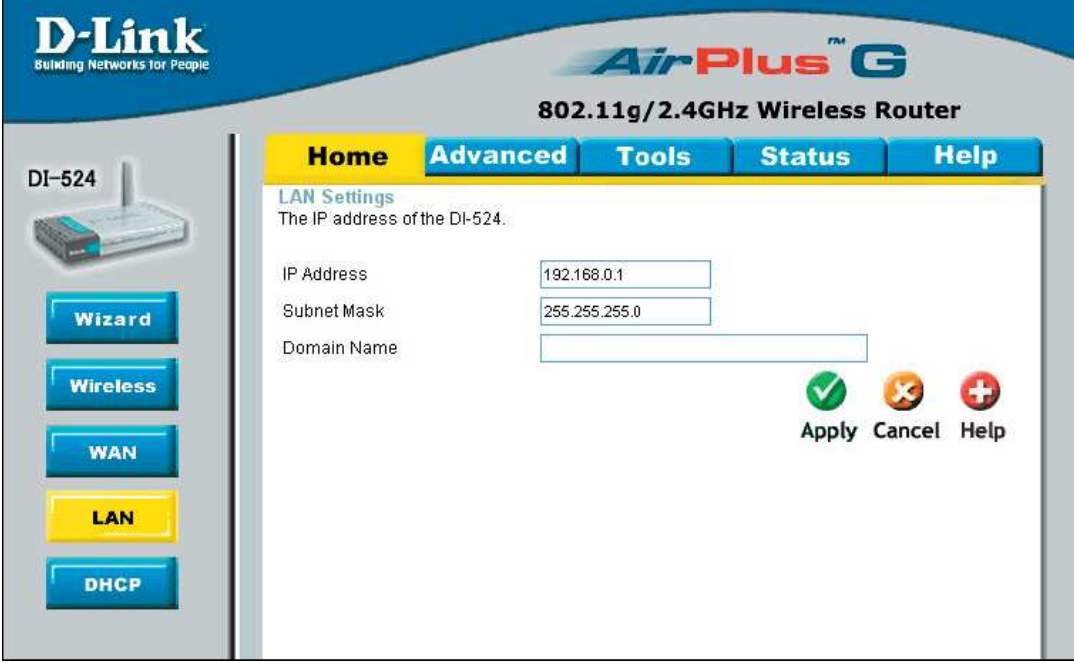

Ustawienia IP interfejsu LAN DI-524. Adres LAN IP jest adresem prywatnym i nie jest "widziany" z Internetu.

**IP Address** – Adres IP interfejsu LAN. Domyślnie ustawiony 192.188.0.1

**Subnet Mask** – Maska podsieci interfejsu LAN. Domyślnie 255.255.255.0

**Local Domain** – Podaj nazwę domeny lokalnej (opcjonalnie)

#### **Home > DHCP**

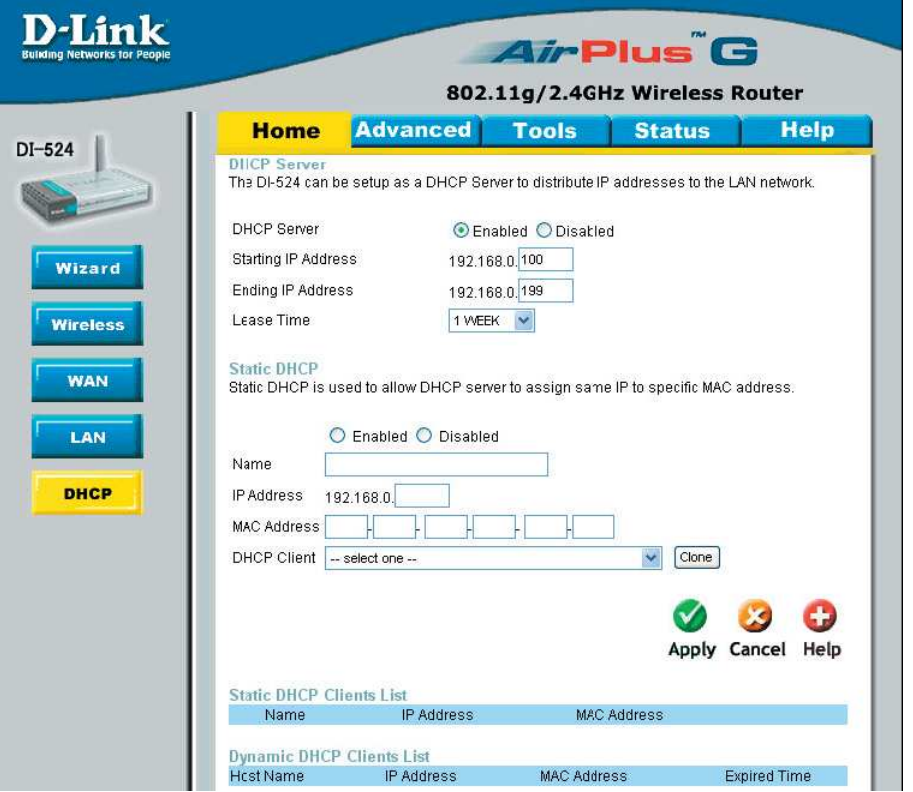

**DHCP** -Dynamic Host Configuration Protocol - protokół dynamicznego konfigurowania hostów. Router DI-524 posiada wbudowany serwer DHCP, który automatycznie przypisuje adresy IP do komputerów w sieci lokalnej lub prywatnej. Komputery, aby korzystać z DHCP także muszą być jego klientami, poprzez wybór opcji "Uzyskaj adres **IP automatycznie**" w ustawieniach TCP/IP. Tak skonfigurowany komputer po włączeniu załaduje automatycznie odpowiednie ustawienia TCP/IP z urządzenia DI-524. Na żądanie komputera serwer DHCP automatycznie przydziela nieużywany adres IP z puli. Konieczne jest podanie adresu początkowego i końcowego puli adresów IP

**DHCP Server** – zaznacz **Enable** aby uruchomić serwer DHCP na routerze

**DHCP Starting/Ending IP Address**– wpisz zakres adresów IP które zostaną wykorzystane w celu przypisania ich hostom. W tym miejscu należy określić adres początkowy i końcowy puli adresów IP

**Uwaga:** Jeśli przypisujesz adres IP w sposób statyczny, upewnij się że wpisywane adresy znajdują się poza podanym zakresem, aby uniknąć konfliktów

**Lease Time** – czas dzierżawy adresu IP. Wprowadź czas dzierżawy, domyślnie 1 godz.

### **Advanced > Virtual Server**

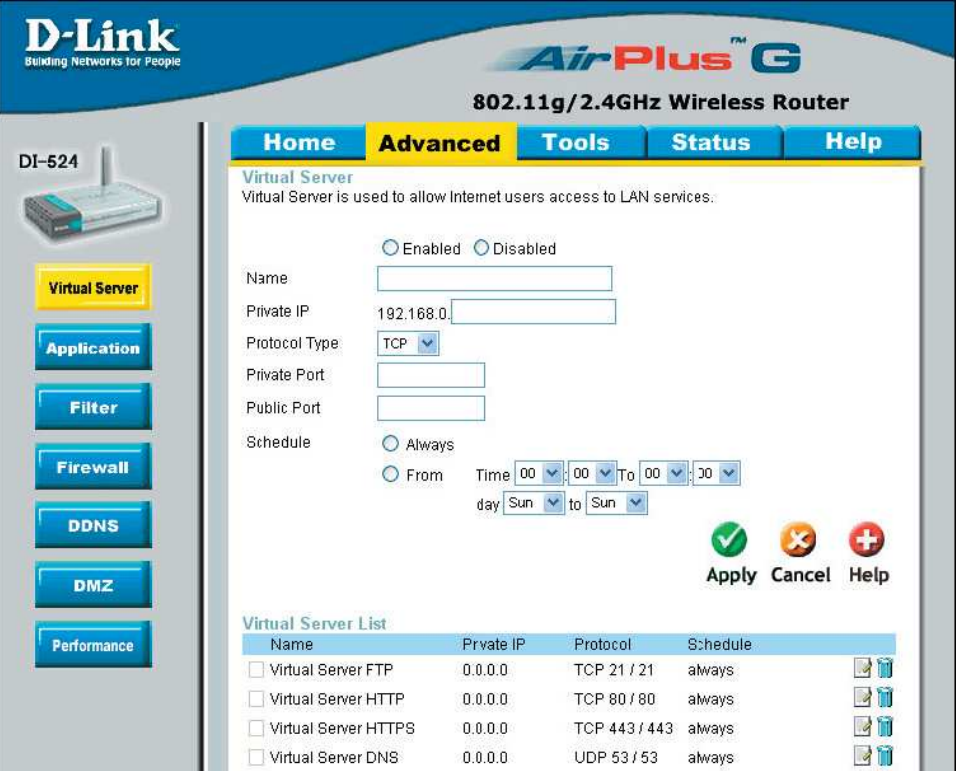

Zapora odfiltrowuje nierozpoznane pakiety, chroniąc sieć lokalną. Dzięki temu komputery połączone w sieć za pomocą routera DI-524 są niewidoczne z zewnątrz. W razie konieczności można jednak niektóre z nich udostępnić publicznie. W tym celu należy włączyć funkcję Virtual Server (Enable).

**Name** – wpisz nazwę dla danej reguły lub wybierz nazwę aplikacji z menu

**Private IP** – podaj numer IP komputera w twojej sieci lokalnej dla którego reguła ta ma być dostępna. Jeśli na komputerze jak i na routerze włączona jest usługa DHCP, twój komputer zostanie wyświetlony w menu "Computer Name"

**Protocol Type** – wybierz typ protokołu: **TCP**, **UDP** lub **ANY** (dowolny)

**Private Port/Public Port** – wpis numer portu, który chcesz otworzyć. Port prywatny i publiczny, oznacza zazwyczaj ten sam numer portu. Port publiczny to ten, który jest widziany z zewnątrz sieci (Internet), natomiast port prywatny jest wykorzystywany przez aplikację na komputerze w sieci lokalnej.

**Schedule** – harmonogram według którego wybrane opcje **Virtual Server** będą uaktywniane.

Przykład: Masz serwer WWW, dla którego chcesz aby użytkownicy mieli zawsze dostęp. Serwer (HTTP) znajduje się na komputerze o adresie IP192.168.0.25, usługa http używa portu 80, TCP.

Name: Web Server Private IP: 192.168.0.25 Protocol Type: TCP Private Port: 80 Public Port: 80 Schedule: always

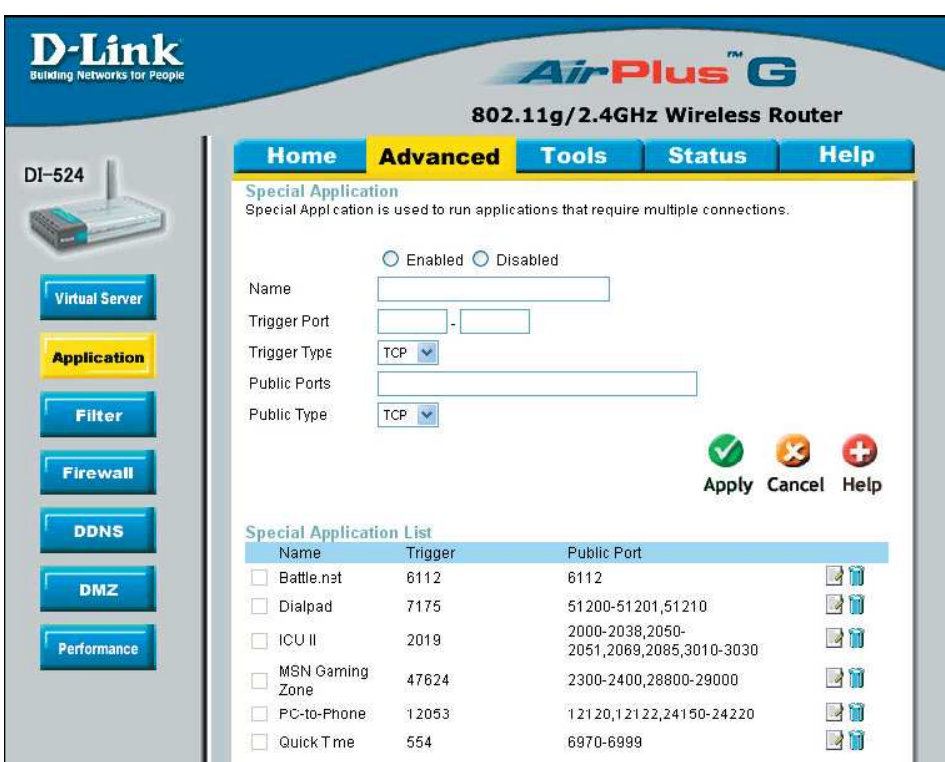

**Advanced > Applications** 

Niektóre aplikacje, takie jak gry internetowe, konferencje wideo czy telefonia internetowa, nawiązują wiele połączeń. Ze względu na zasadę działania zapory, korzystanie z tych aplikacji wymaga dodatkowych zabiegów. Router DI-524 może obsługiwać niektóre tego rodzaju aplikacje, dzięki funkcji **Applications**.

**Special Application** – zaznacz **Enable** aby uruchomić serwer tą funkcję na routerze

#### **Name** – Nazwa

**Trigger Port** - (Wyzwalane przez) numer portu docelowego, przez który aplikacja nawiązuje połączenie na początku działania.

**Trigger Type** – rodzaj protokołu

**Public Ports** - (Porty Publiczne) po wykryciu pakietu wyzwalającego tę funkcję, pakiety przychodzące skierowane do określonych w tym miejscu portów są "przepuszczane" przez zaporę.

Public Type – Rodzaj protokołu używanego przez aplikację.

#### **Uwaga! W danej chwili z jednego tunelu przeznaczonego dla aplikacji specjalnych mo**Ŝ**e korzysta**ć **tylko jeden komputer PC.**

### **Advanced > Filters > IP Filters**

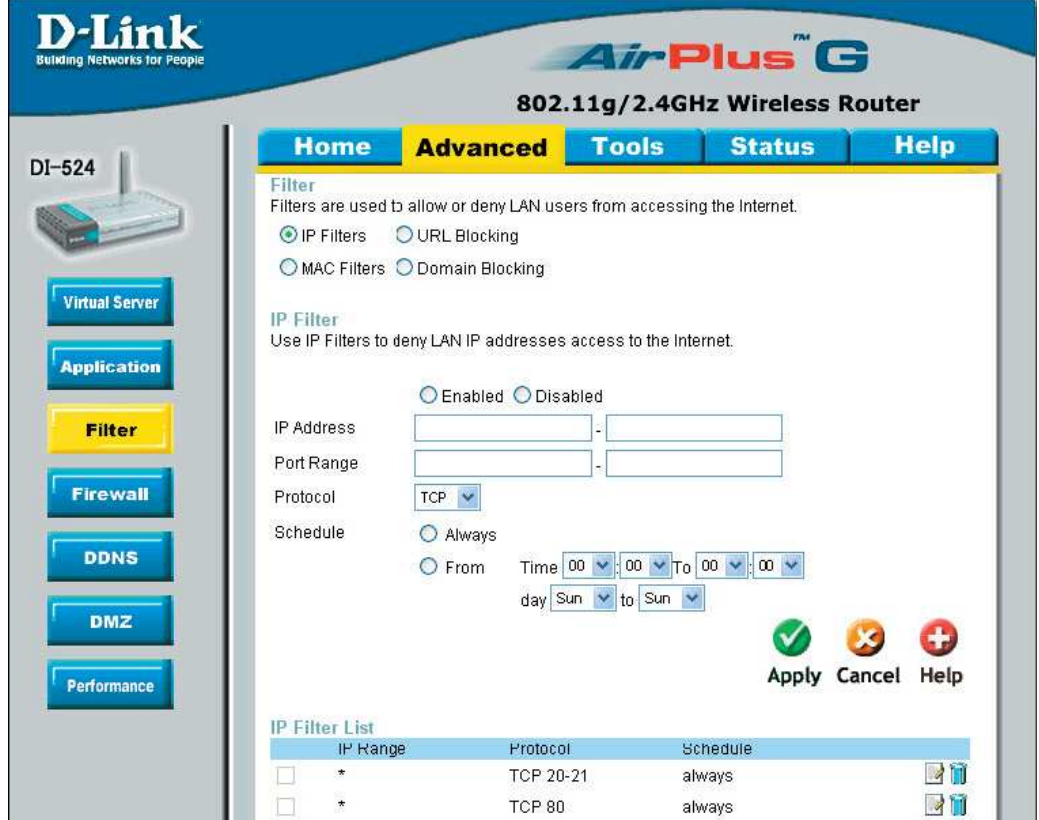

Filtry w siei używane są w celu przyznania bez zabronienia dostępu komputerom w sieci LAN do Internetu. Kontrolowanie ruchu wchodzącego i wychodzącego w sieci może odbywać się przez adresy IP lub MAC, lub odcięcie dostępu do określonych stron WWW.

**IP Filters** – ogranicza dostęp do Internetu tylko określonym adresom IP. Możesz wyłączyć dostęp do wszystkich lub tylko do określonego portu. Wybierz **Enabled** aby włączyć.

**IP Address** – zakres numerów IP sieci LAN, którego dostęp do sieci ma być ograniczony.

**Port Range** – port lub zakres portów przez które łączność ma być zablokowana.

**Protocol Type** – wybierz typ protokołu.

**Schedule** – harmonogram blokowania dostępu.

### **Advanced > Filters > URL Blocking**

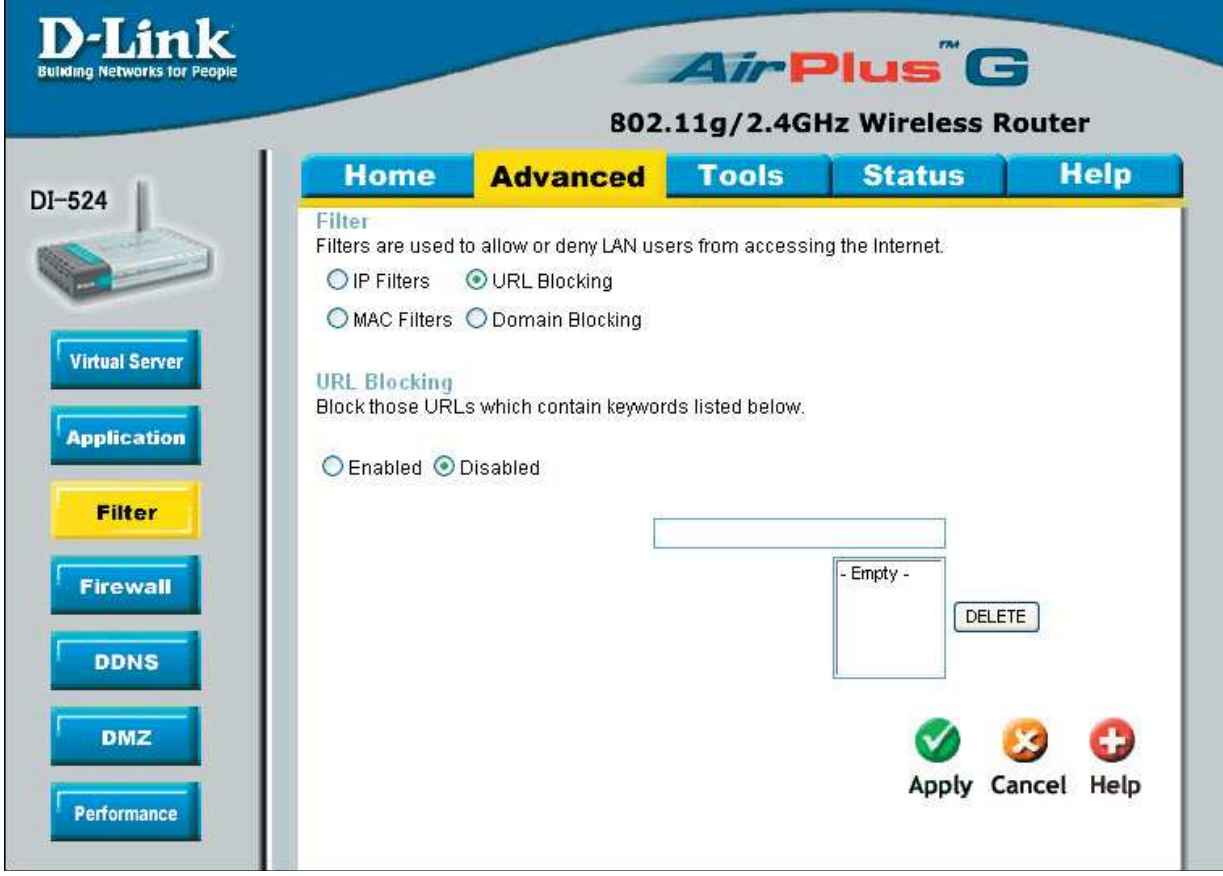

Filtr stron internetowych używany jest aby zablokować komputerom w sieci lokalnej dostęp do wybranych stron poprzez adres URL. URL (ang. Uniform Resource Locator) oznacza format adresowania zasobów (informacji, danych, usług), stosowany w Internecie i w sieciach lokalnych. Jeśli część adresu URL zawiera blokowane słowo – strona do której się odnosi nie zostanie wyświetlona.

**URL Blocking** – wybierz **Enabled** (włączony) lub **Disabled** (wyłączony).

**Keywords** – wpisz słowa lub adresy URL, które mają być niedostępne. URL zawierający te słowa będzie blokowany.

#### **Advanced > Filters > MAC Filters**

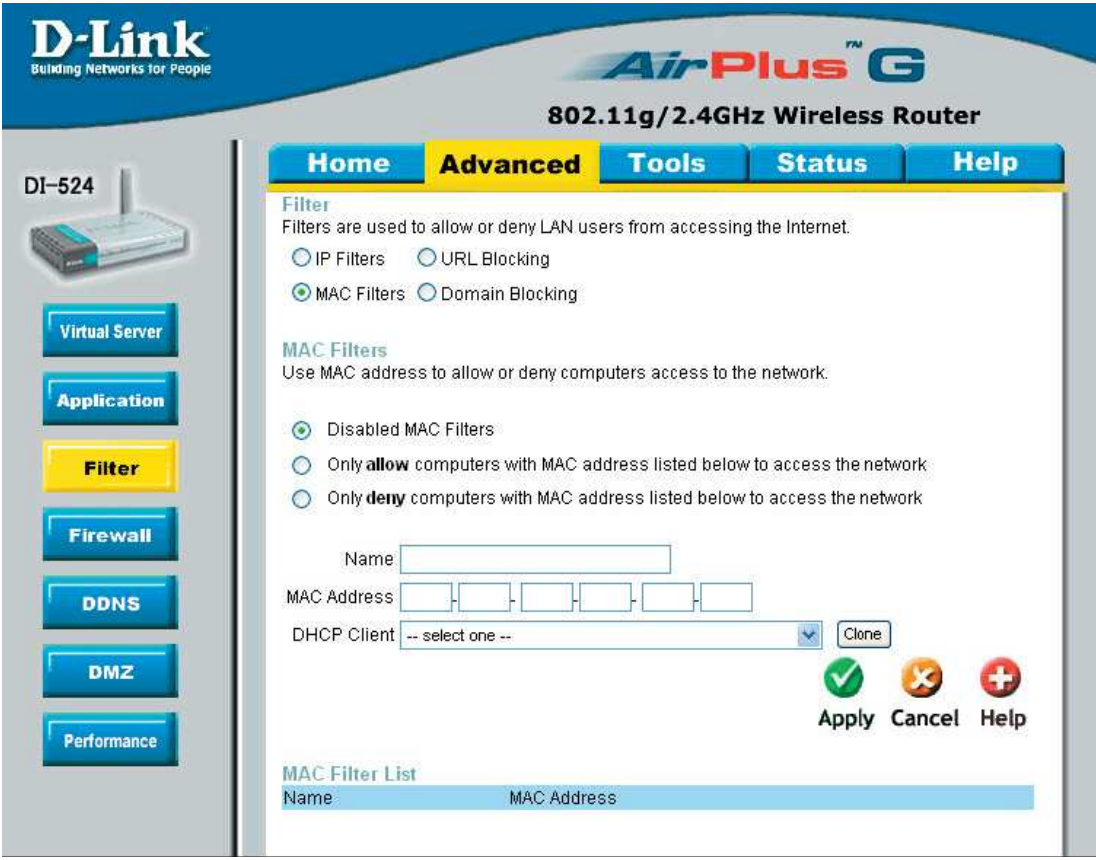

**MAC Filters** używane są aby zezwolić lub zablokować dostęp do Internetu komputerom w sieci lokalnej używając adresów MAC. Możesz wpisać wybrany adres MAC, jak i wybrać adres z listy urządzeń aktualnie podłączonych do routera.

**MAC Filters** – wybierz **Disabled** MAC filters (wyłacz filtry); **Allow** MAC( zezwalaj na dostęp wybranym adresom) lub **Deny** MAC (nie zezwalaj na dostęp podanym adresom MAC).

### **Advanced > Filters > Domain Blocking**

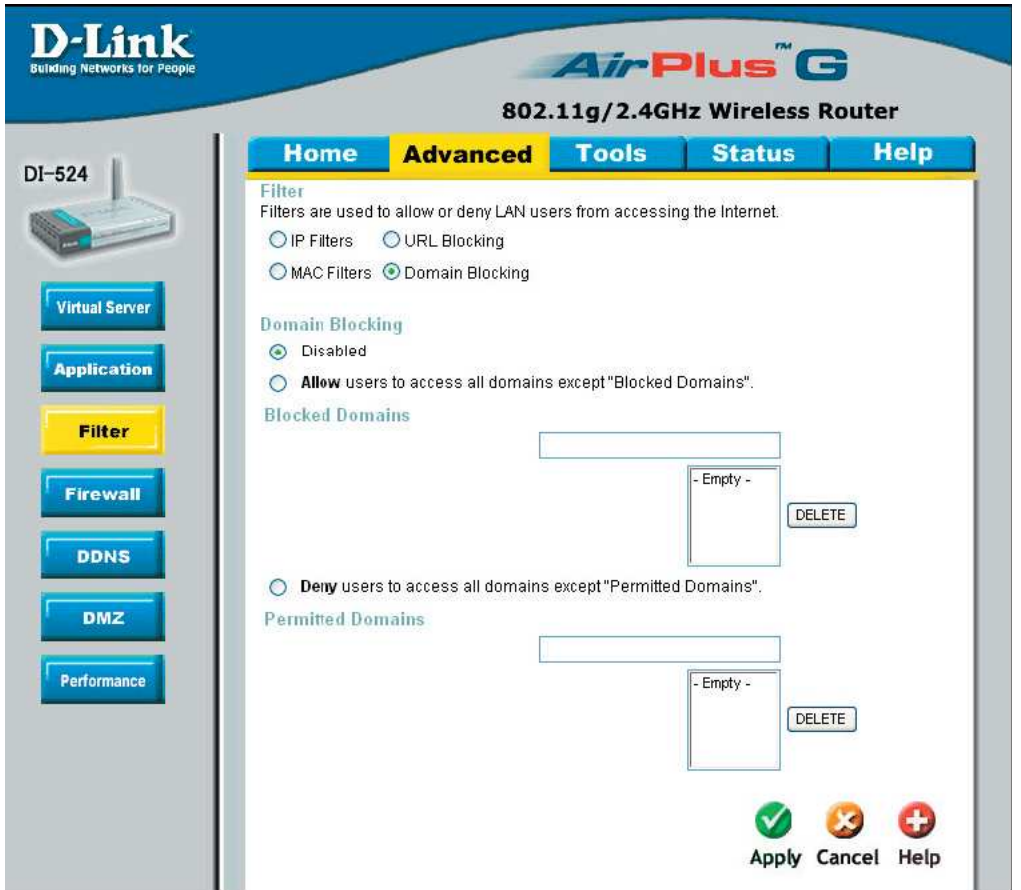

**Domain Blocking** - blokowanie domen używane jest aby uniemożliwić komputerom w sieci lokalnej łączenie z wybranymi domenami w Internecie.

#### **Domain Blocking** – Wybierz:

**Disabled** - wyłączone,

- **Allow** pozwala użytkownikom na dostęp do wszystkich domen z wyjątkiem **Blokowanych** 
	- **Blocked Domains** podaj domeny do których dostęp ma być zabroniony.

**Deny** – blokuje dostęp do wszystkich domen z wyjątkiem dozwolonych –.

• **Permitted Domains** – podaj domeny do których dostęp ma być dozwolony.

### **Advanced > Firewall**

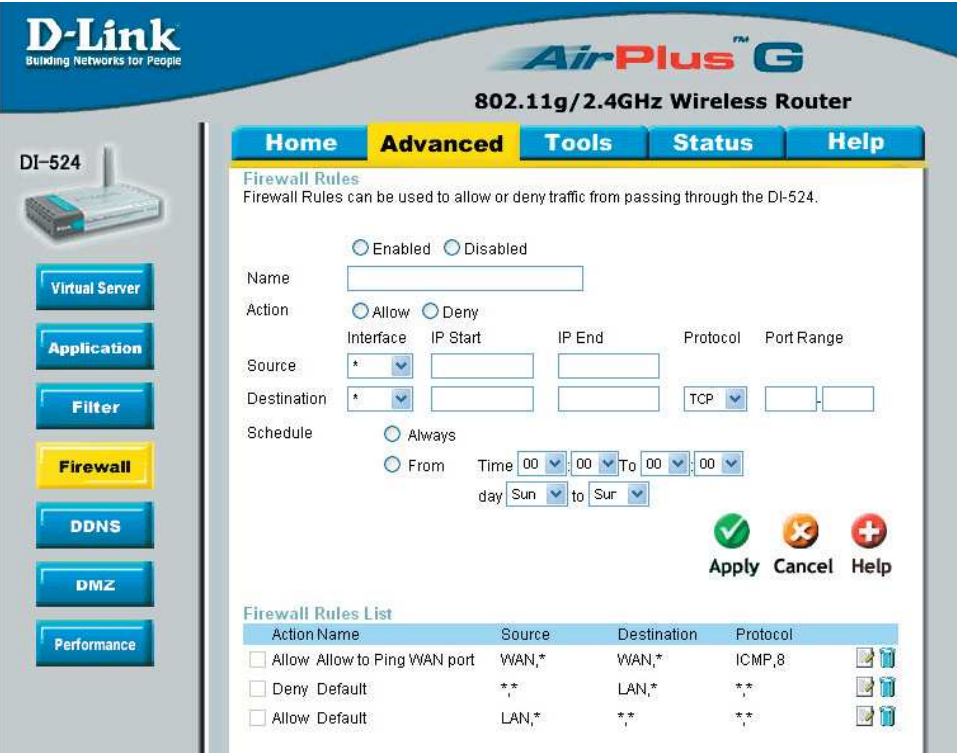

**Zapora** (firewall) pozwala kontrolować, które pakiety mogą być "przepuszczone" przez router, chroniąc twoją sieć.

**Firewall Rules** - Wybierz **Enable** aby włączyć lub **Disable** aby wyłączyć firewall

**Name** – wpisz nazwę

**Action** – Allow (pozwól) lub Deny (zablokuj)

**Source/Dest Interface** – Interfejs źródłowy/docelowy

**Source/Dest IP Start** – początkowy adres IP dla interfejsu źródłowego/docelowego

**Source/Dest IP End** – końcowy adres IP dla interfejsu źródłowego/docelowego

**Dest Protocol/Port Range** - rodzaj protokołu, oraz zakres portów

**Schedule** – wybierz **Always** (zawsze) lub podaj przedział czasowy dla harmonogramu

#### **Advanced > DMZ**

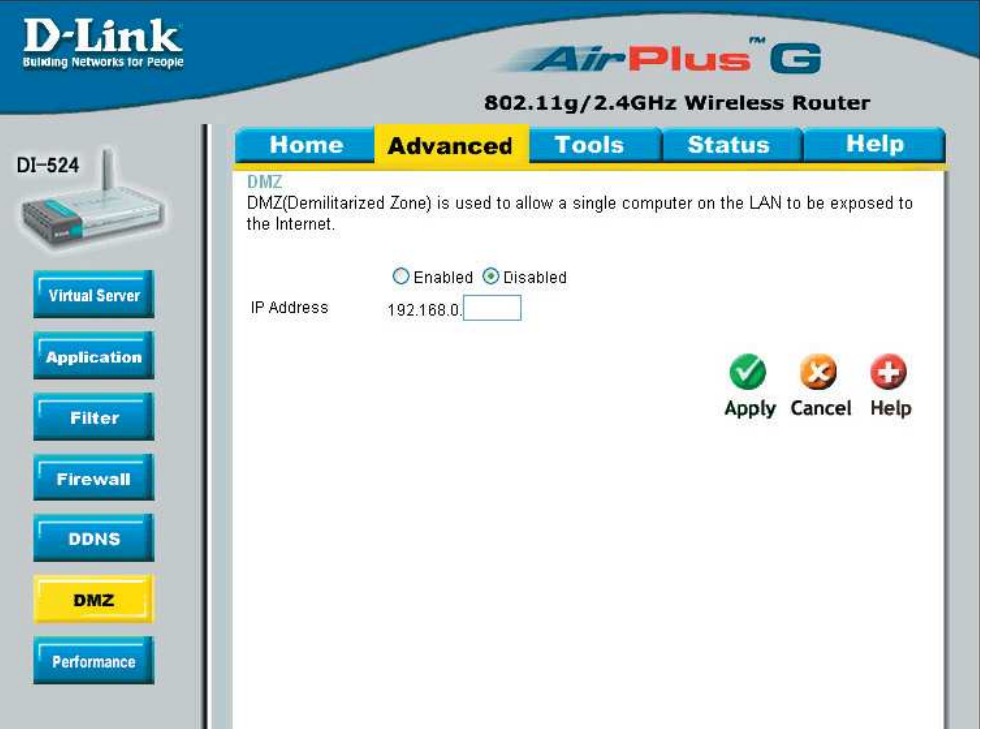

**DMZ** – opcja ta pozwala wyeksponować wybrany komputer na zewnątrz sieci. Wybierz **Enable** aby włączyć lub **Disable** aby wyłączyć

**IP Address** – podaj adres IP komputera, który ma uzyskać nieograniczony dostęp do połączenia z Internetem.

### **Advanced > Performance**

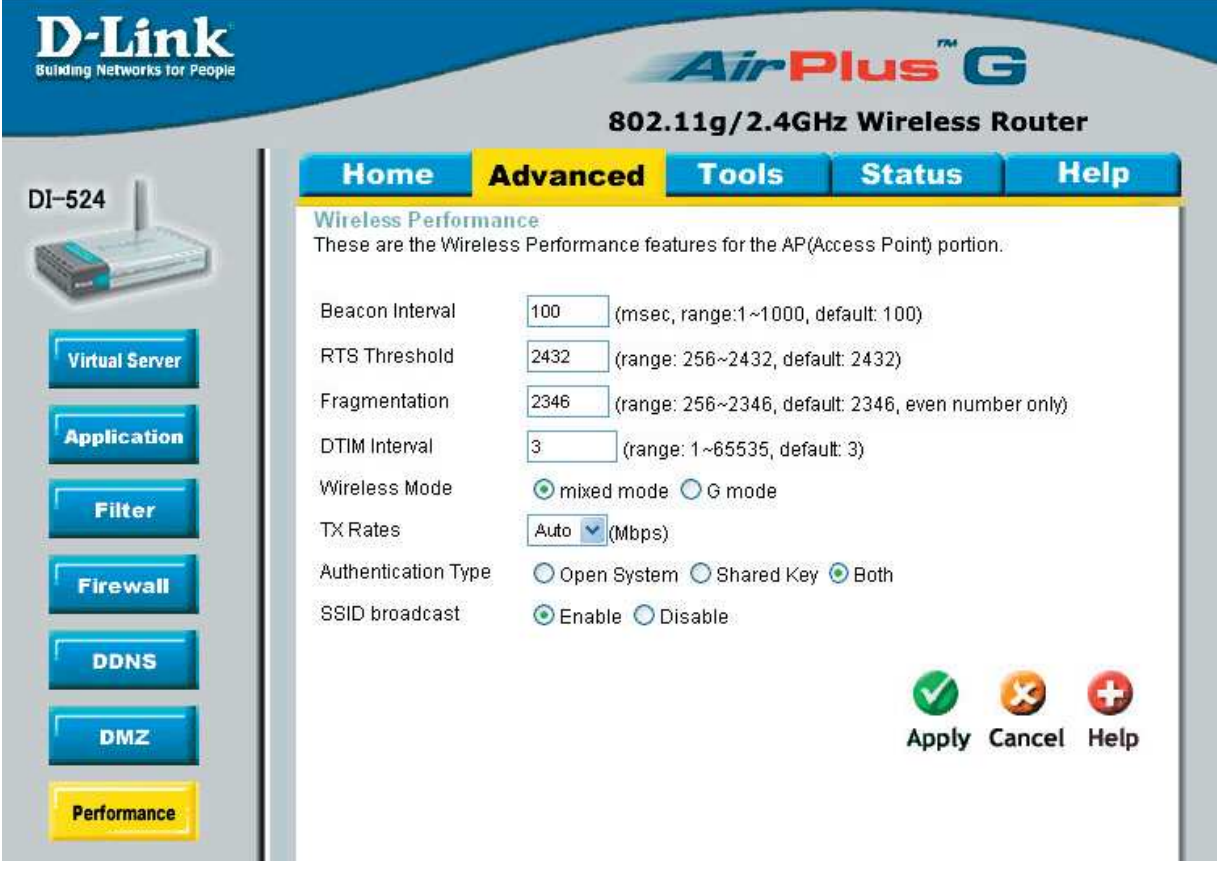

**Beacon Period** – pakiety (sygnał radiowy)wysyłane przez Access Point w celu synchronizacji sieci.

**RTS Theshold** – Wartość domyślna 2432 powinna pozostać niezmieniona. Niewielkie zmiany dozwolone są w przypadku wykrycia niezgodności w przesyłaniu danych.

**Fragmentation** – próg fragmentacji określa czy pakiety będą fragmentowane. Przy ustawieniu 2346 bajtów, pakiety dłuższe będą dzielone przed transmisją.

**DTIM Interval** - czas, w którym pakiety DTIM będą rozsyłane do komputerów klienckich, informująca o pojawieniu się danych, które będą do nich przesłane.

**Wireless Mode** – wybierz standard przesyłu danych

- **Mixed mode** tryb mieszany włącza standard 802.11g lub 802.11b
- **G mode** opcja ta włącza tylko standard 802.11g.

**TX Rates** – domyślne ustawienie AUTO

**Authentication Type** – typ uwierzytelniania

- **Open system** system otwarty
- **Shared Key** uwierzytelnianie z kluczem
- **Both** Open System i Shared Key

**SSID Broadcast** – wybierz **Enabled** aby włączyć rozgłaszanie SSID w sieci, **Disable** aby wyłączyć. Zalecane jest wyłączenie tej opcji w celu zwiększenia bezpieczeństwa w sieci.

### **Tools > Admin**

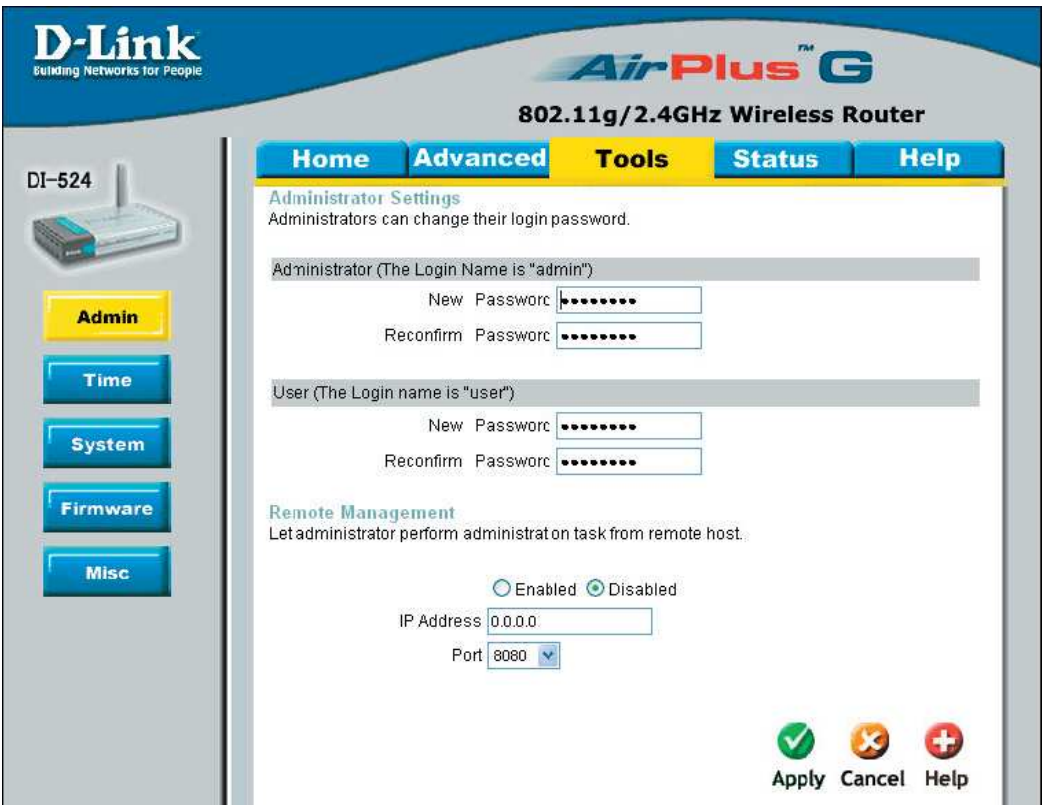

Na tej stronie administrator może zmienić nazwę oraz hasło dla Admin/Administratora i User/Użytkownika. Konto Admin posiada pełne prawa dostępu, może zarówno wprowadzać jak i sprawdzać ustawienia, z konta User można tylko odczytywać dane.

**Administrator/User** – konto dla Administratora/Użytkownika

New/ReconfirmPassword – hasło dla Administratora/Użytkownika

**Remote Management** – opcja ta pozwala na zdalne zarządzanie routerem DI-524 z Internetu (w obrębie sieci lokalnej), przez przeglądarkę WWW.

**IP Address** – Adres IP komputera, który ma mieć dostęp do routera. Wpisanie znaków "\*" w miejsce adresu (np.: \*.\*.\*.\*.) umożliwi dostęp wszystkim komputerom w sieci. Rozwiązanie to nie jest zalecane ze względów bezpieczeństwa.

**Port** – numer portu prze który można uzyskać dostęp do routera.

### **Tools > System**

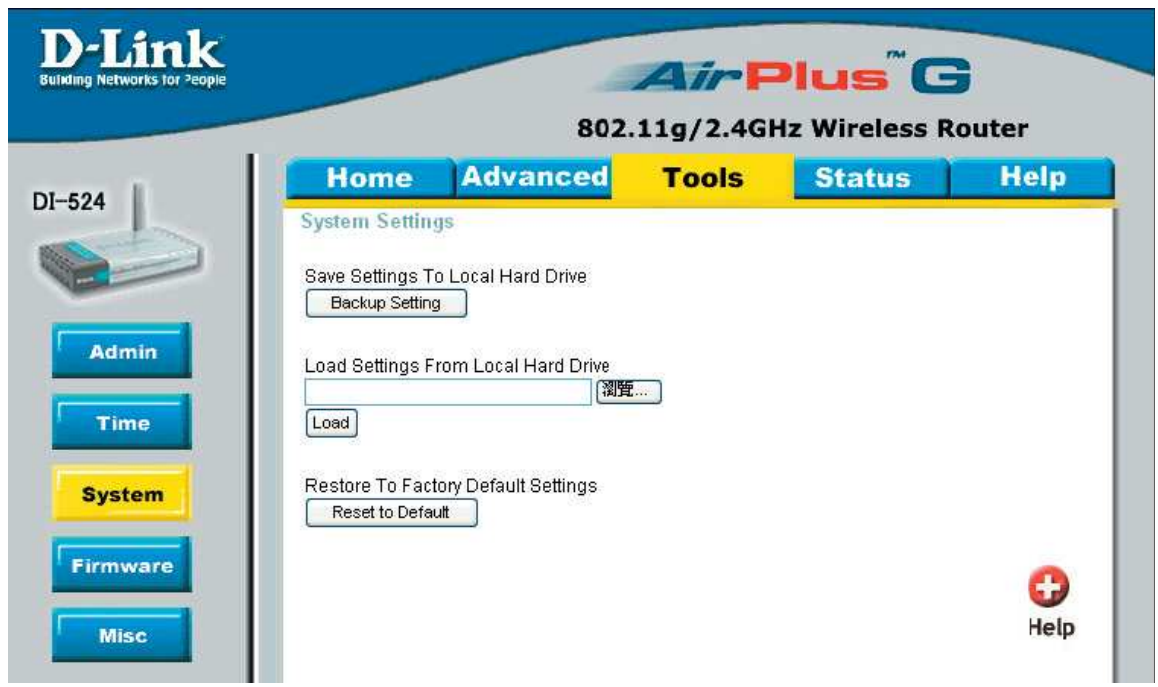

**Save Settings to Local Hard Drive - Kliknij, aby zapisać bieżące ustawienia routera na** dysku lokalnym

**Load Settings from Local Hard Drive** – Kliknij **Browse** alby przeglądać dysk lokalny w poszukiwaniu pliku z ustawieniami, następnie kliknij **Load** aby załadować.

**Restore to Faktory Default Settings** – Kliknij Restore aby przywrócić ustawienia domyślne.

### **Tools > Misc**

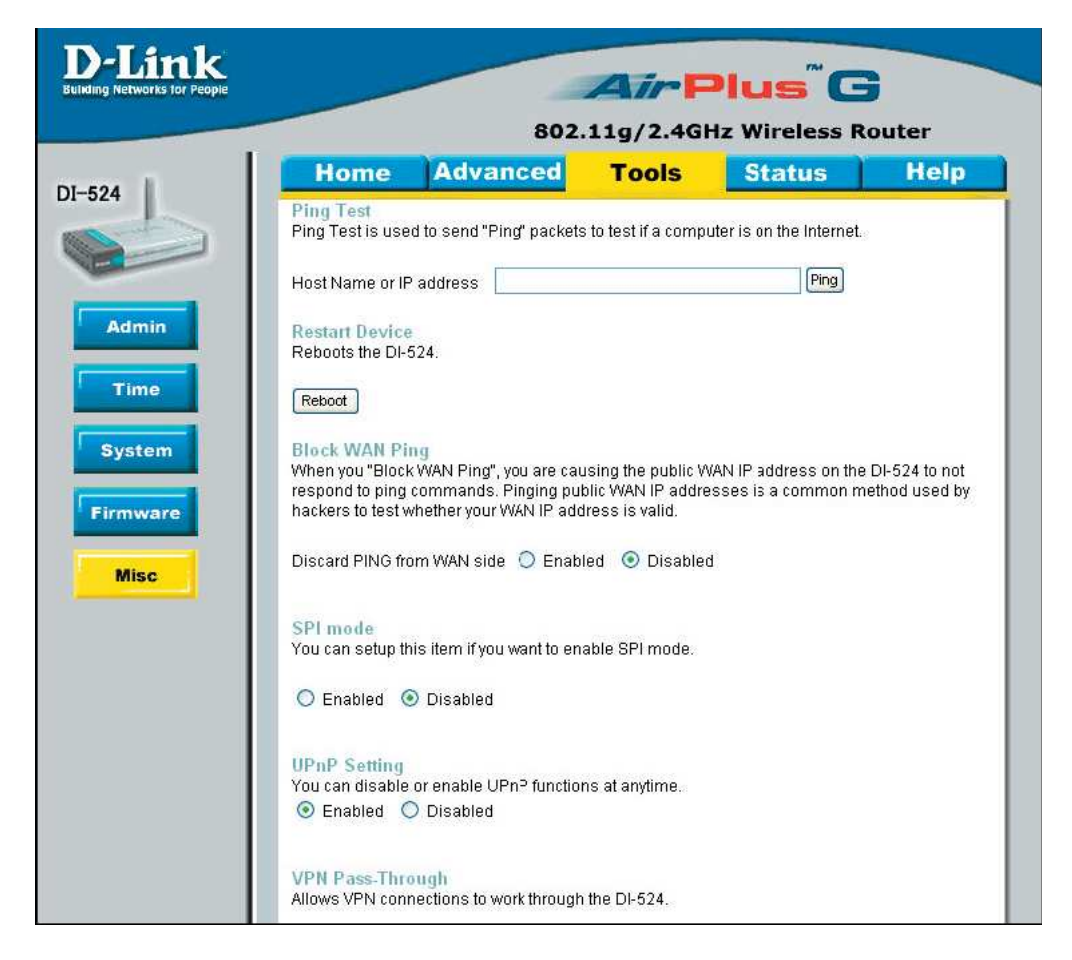

**Ping Test** – polecenie Ping używane jest w celu sprawdzenia, czy komputer jest dostępny w sieci. Wpisz adres IP hosta który ma być sprawdzony, następnie kliknij **Ping**.

**Restart Device** – Kliknij **Reboot**, aby ponownie uruchomić router DI-524.

**Block WAN Ping** – Włącz tą opcję (**Enabled**) jeśli chcesz aby router DI-524 nie odpowiadał na pakiety Ping pochodzące z sieci WAN.

**SPI mode** – zaznacz **Enabled** aby włączyć tryb SPI

**UPnP** – Kliknij **Enabled** (włącz) aby użyć opcji UPnP

#### **VPN Pass Through** -

PPTP - protokół komunikacyjny umożliwiający tworzenie wirtualnych sieci VPN wykorzystujących technologię tunelowania. Kliknij **Enabled** aby włączyć

**IPSEC (VPN)** – zbiór protokołów pozwalających klientom VPN połączyć się z siecią korporacyjną używając IPSec. Jeśli występują problemy podczas połączenia z siecią korporacyjną spróbuj wyłączyć IPSec, lub skontaktuj się z administratorem sieci. Kliknij **Enabled** aby włączyć

**XBOX Support** - Włącz tą opcję (**Enabled**) jeśli chcesz aby router DI-524 wspierał połączenia z XBOX

**DoS Protection** – Zaznaczenie opcji **Enabled** pozwala na włączenie ochrony przeciw atakom typu DoS

#### **Rozwi**ą**zywanie problemów**

Jeśli **nie chcesz**, by komputer PC miał statyczny adres IP, to musisz go tak skonfigurować, aby wysyłał do bramy żądanie otrzymania adresu IP.

Kliknij przycisk **Start**, wybierz **Ustawienia**, a następnie **Panel sterowania**. Dwukrotnie kliknij ikonę **Sie**ć. Na karcie **Konfiguracja** wybierz pozycję z protokołem TCP/IP i posiadaną kartą sieciową. Jeśli nie ma takiej pozycji, zainstaluj protokół TCP/IP.

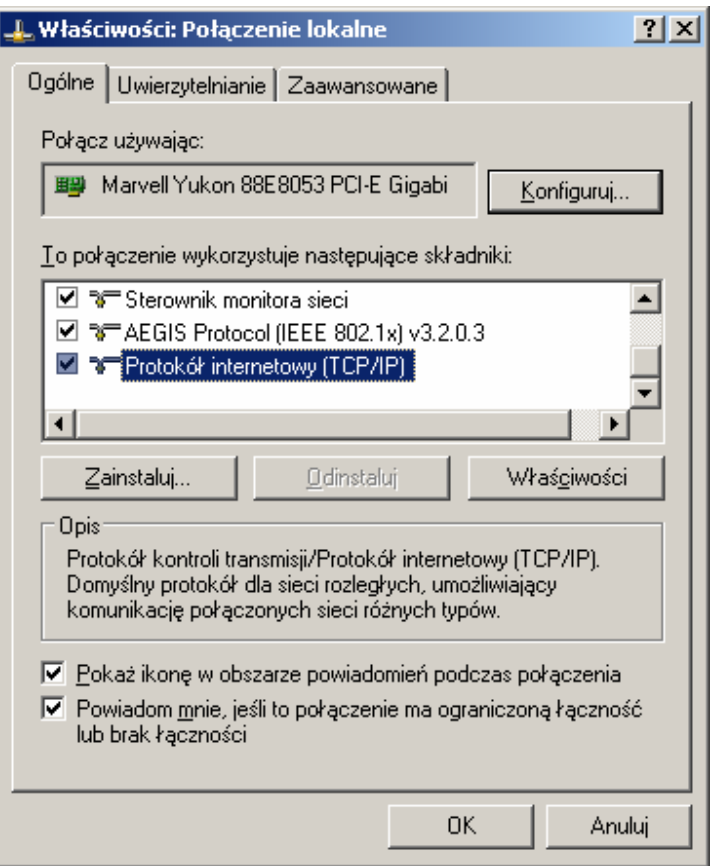

Kliknij przycisk **Wła**ś**ciwo**ś**ci**.

Na karcie **Adres IP** zaznacz opcję **Uzyskaj adres IP automatycznie**.

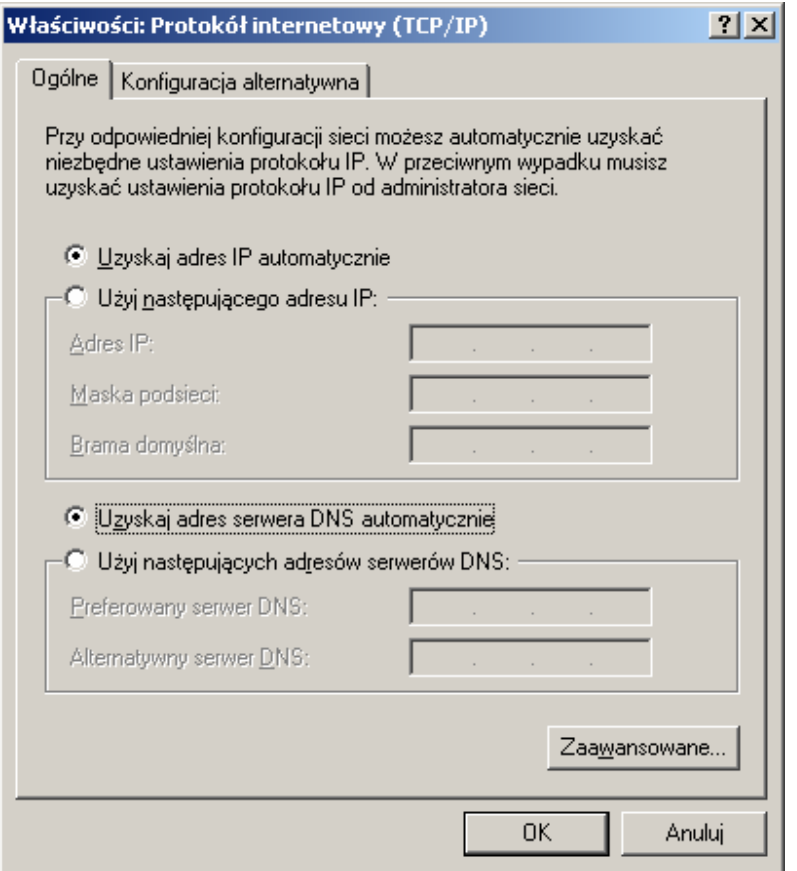

Kliknij przycisk **OK**. Jeśli pojawi się pytanie o zrestartowanie komputera, kliknij przycisk **Tak**.

#### **Sprawdzanie konfiguracji IP komputera**

Do dyspozycji są dwa bardzo dobre narzędzia do sprawdzania konfiguracji IP komputera (adresu MAC i bramy domyślnej).

#### **WINIPCFG (Windows 95/98)**

W systemie Windows 95/98 kliknij przycisk **Start**, wybierz **Uruchom** i wpisz winipcfg. W poniższym przykładzie komputer ma adres IP 192.168.0.100, a domyślna brama znajduje się pod adresem 192.168.0.1. Adresem domyślnej bramy powinien być adres routera. W systemach Windows 95/98 adres MAC jest określany mianem "adresu adaptera".

**Uwaga:** Polecenie winipcfg można również wpisać w wierszu poleceń systemu DOS.

#### **IPCONFIG (Windows 2000/NT/XP)**

W wierszu poleceń wpisz ipconfig i naciśnij **Enter**. Zostaną wyświetlone następujące informacje o konfiguracji IP komputera.

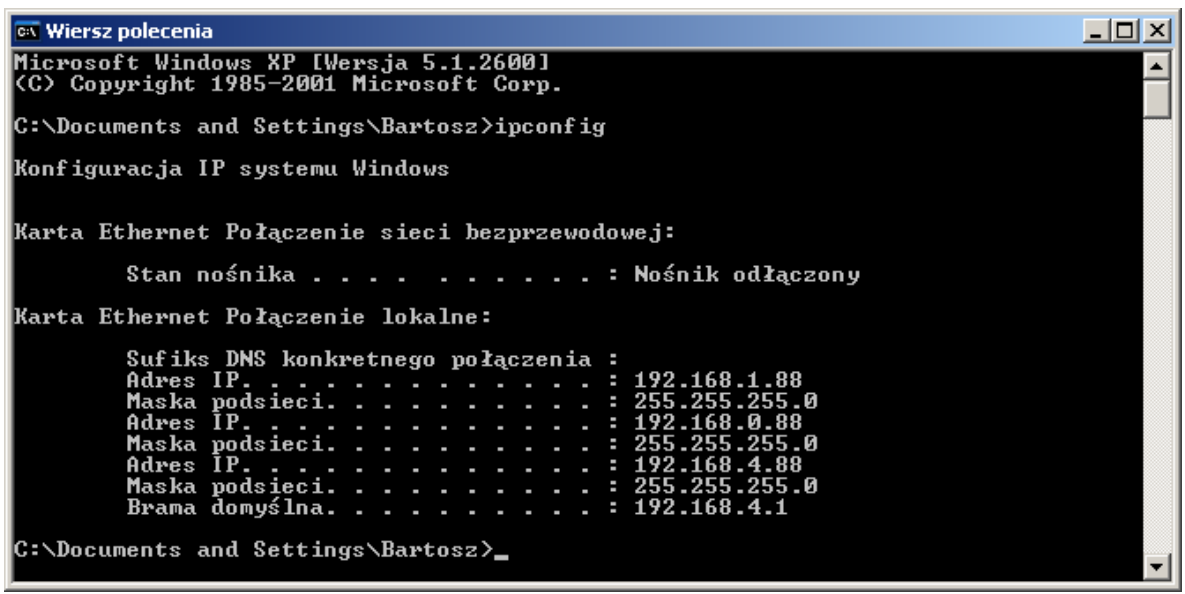

#### **Przypisywanie statycznego adresu IP**

Uwaga: Bramy dla użytkowników prywatnych oraz routery szerokopasmowe automatycznie przypisują komputerom w sieci adresy IP, korzystając z technologii DHCP (Dynamic Host Configuration Protocol). W przypadku bramy lub routera obsługującego protokół DHCP nie trzeba więc przypisywać statycznego adresu IP.

Jeśli wykorzystywana brama lub router nie obsługuje protokołu DHCP albo konieczne jest przypisanie statycznego adresu IP, należy postępować według następującej procedury:

Kliknij przycisk **Start**, a następnie **Panel sterowania**.

Dwukrotnie kliknij ikonę **Poł**ą**czenia sieciowe**.

Prawym przyciskiem myszy kliknij **Poł**ą**czenia lokalne**.

Wybierz **Wła**ś**ciwo**ś**ci**.

Zaznacz **Protokół internetowy (TCP/IP)**.

Kliknij przycisk **Wła**ś**ciwo**ś**ci**.

#### W oknie **Wła**ś**ciwo**ś**ci: Protokół internetowy (TCP/IP)** wybierz opcję **U**Ŝ**yj nast**ę**puj**ą**cego adresu IP**.

Wprowadź adres IP oraz maskę podsieci. Adresy IP komputerów w sieci muszą zawierać się w tym samym przedziale. Na przykład jeśli jeden komputer ma adres 192.168.0.2, to pozostałe powinny mieć adresy kolejne, tj. 192.168.0.3 i 192.168.0.4. Maska podsieci musi być taka sama dla wszystkich komputerów w sieci.

Wprowadź adresy serwerów DNS.

Adresy serwerów DNS można uzyskać od operatora Internetu.

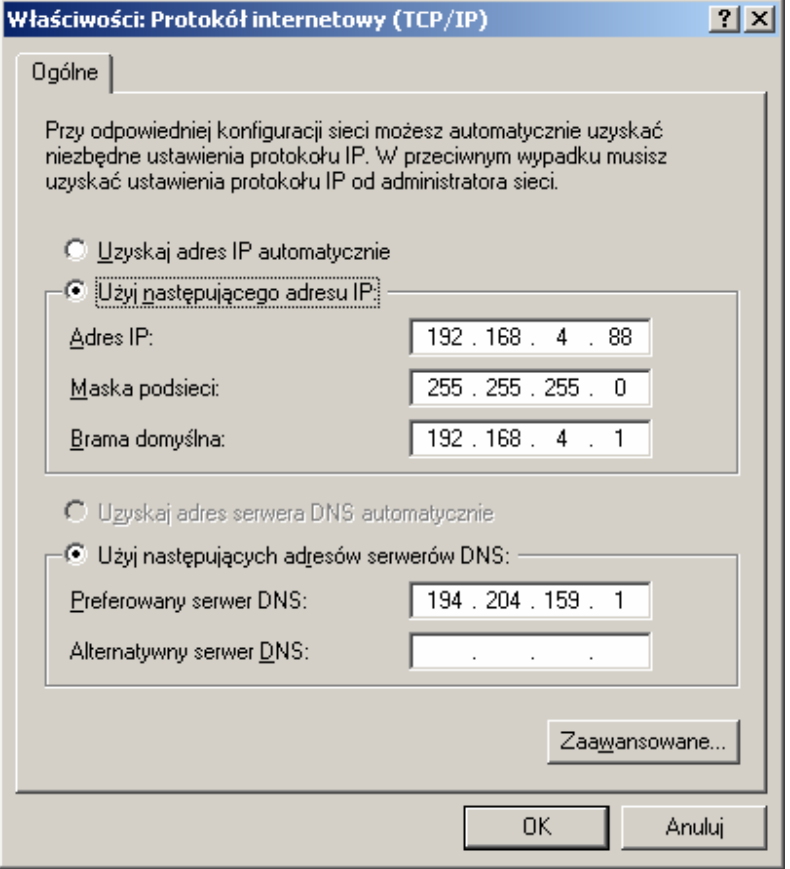

Kliknij przycisk **OK**.

Przypisywanie adresu IP zostało zakończone. Jeśli korzystasz z bramy lub routera obsługującego protokół DHCP, to nie musisz przypisywać statycznego adresu IP.

### **Podstawowe informacje o konfiguracji sieci**

#### **Korzystanie z Kreatora konfiguracji sieci systemu Windows XP**

W tym rozdziale omówimy sposób konfigurowania sieci domowej lub biurowej w systemie **Microsoft Windows XP**.

**Uwaga:** Informacje o konfigurowaniu sieci w systemach Windows 2000, ME lub 98 można znaleźć w Internecie, np. pod adresem http://www.homenethelp.com i http://www.microsoft.com/windows2000.

Kliknij kolejno **Start** > **Panel sterowania** > **Poł**ą**czenia sieciowe**.

Wybierz **Konfiguruj sie**ć **w domu lub małej firmie**.

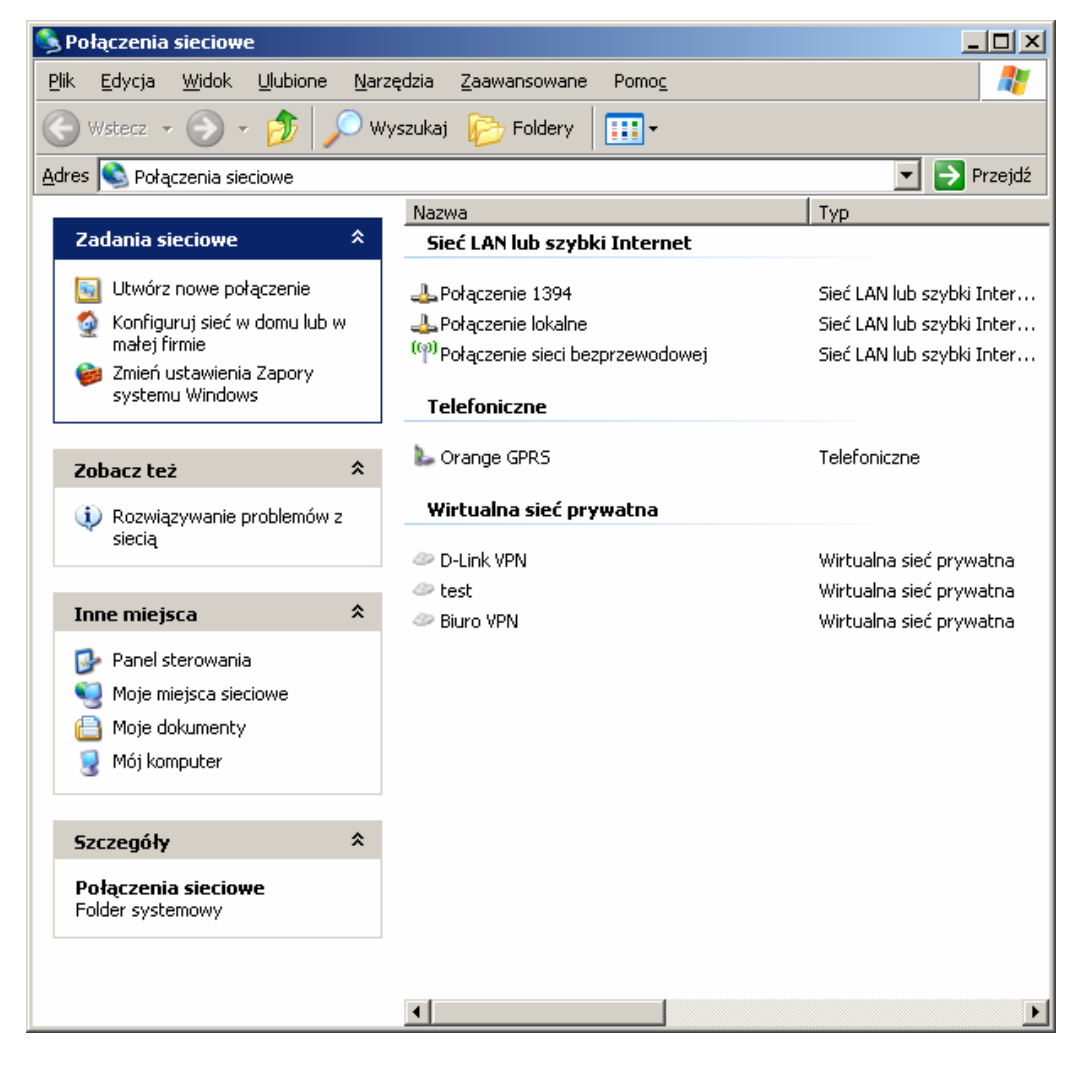

Kiedy pojawi się powyższe okno, kliknij przycisk **Dalej**.

Postępuj zgodnie z instrukcjami przedstawionymi w poniższym oknie:

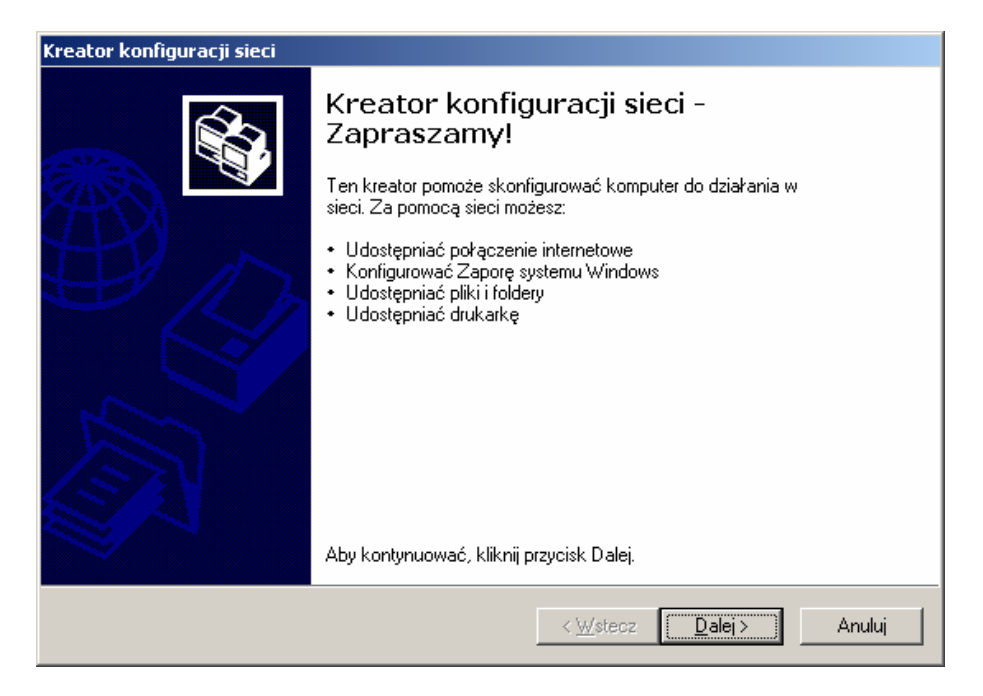

Kliknij przycisk **Dalej**.

W pokazanym poniżej oknie wybierz opcję, która najlepiej opisuje posiadany komputer. Jeśli komputer jest połączony z Internetem przez bramę lub router, wybierz opcję drugą, tak jak na poniższym rysunku.

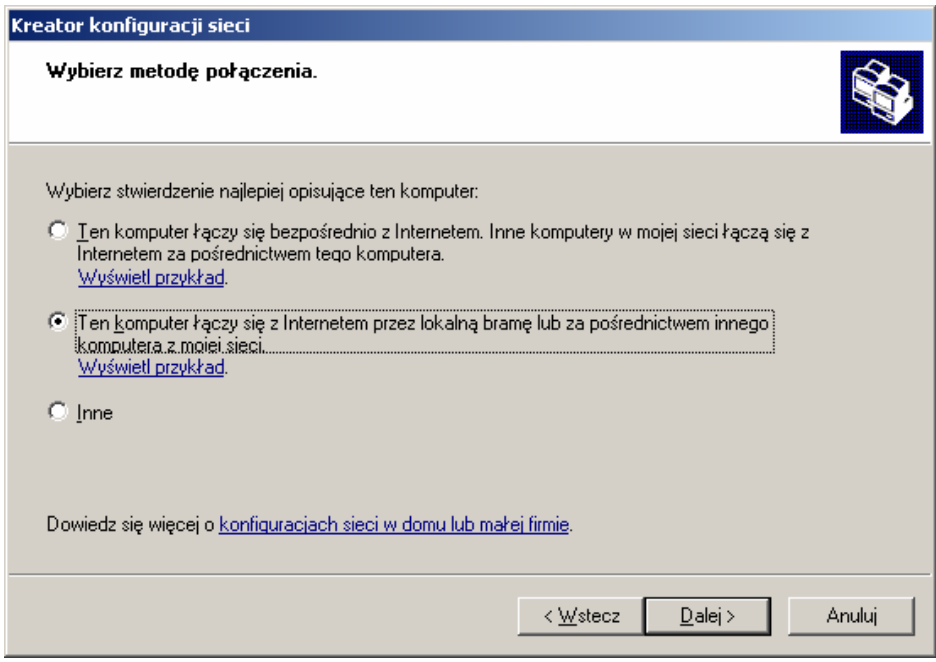

Kliknij przycisk **Dalej**.

Wprowadź **Opis komputera** oraz **Nazw**ę **komputera** (opcjonalnie).

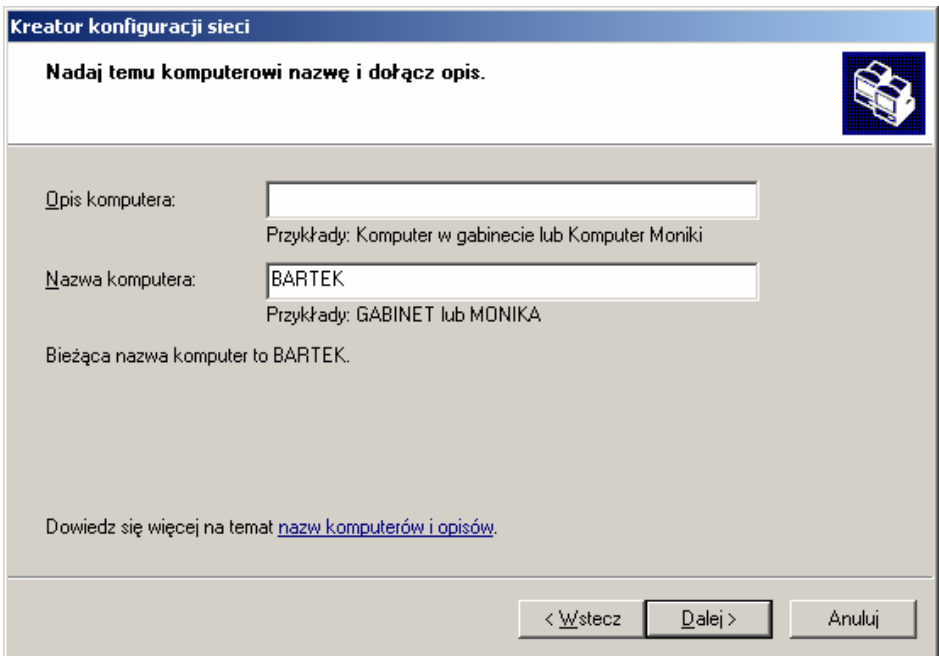

Kliknij przycisk **Dalej**.

Wprowadź Nazwę grupy roboczej. Wszystkie komputery w sieci powinny należeć do tej samej grupy roboczej.

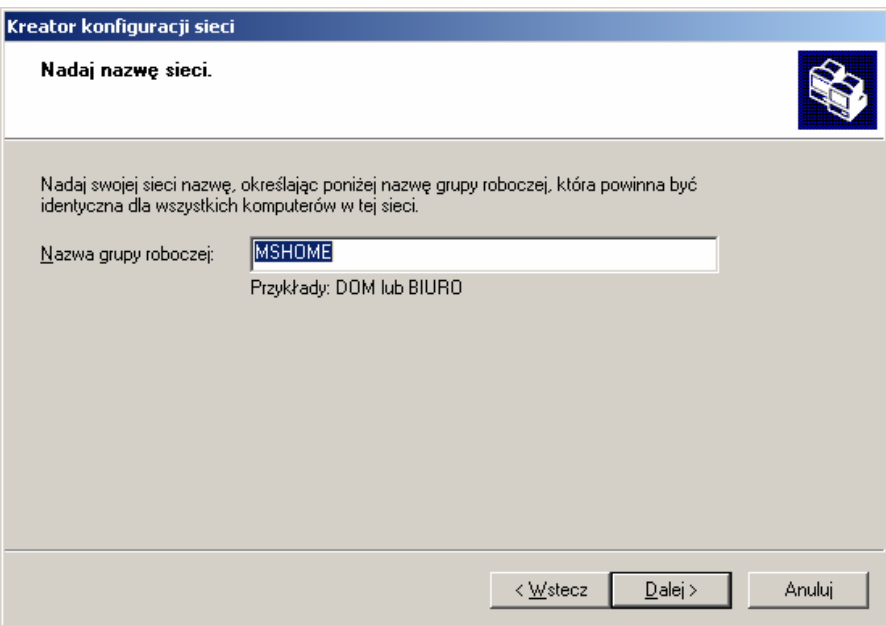

Kliknij przycisk **Dalej**.

Odczekaj, aż Kreator konfiguracji sieci zastosuje zmiany.

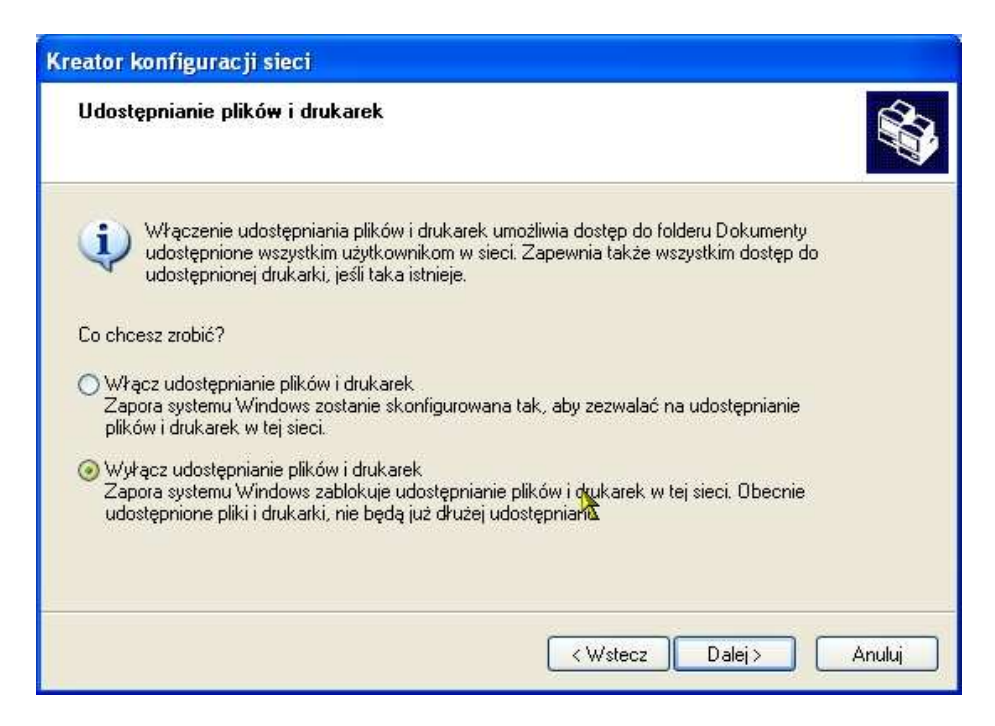

Po wprowadzeniu zmian przez kreatora kliknij **Dalej**.

Odczekaj, aż Kreator konfiguracji sieci skonfiguruje komputer. Może to potrwać kilka minut.

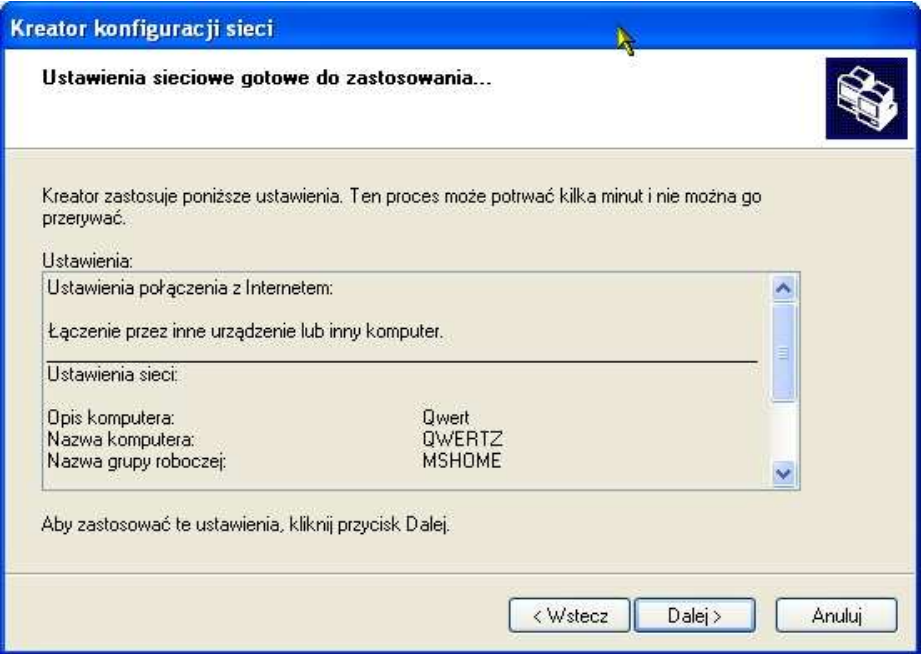

W pokazanym poniżej oknie wybierz najbardziej odpowiednią opcję. W poniższym przykładzie wybrano opcję **Utwórz dysk konfigurowania sieci**. Dysk ten zostanie wykorzystany do skonfigurowania każdego komputera pracującego w tej sieci. Kliknij przycisk **Dalej**.

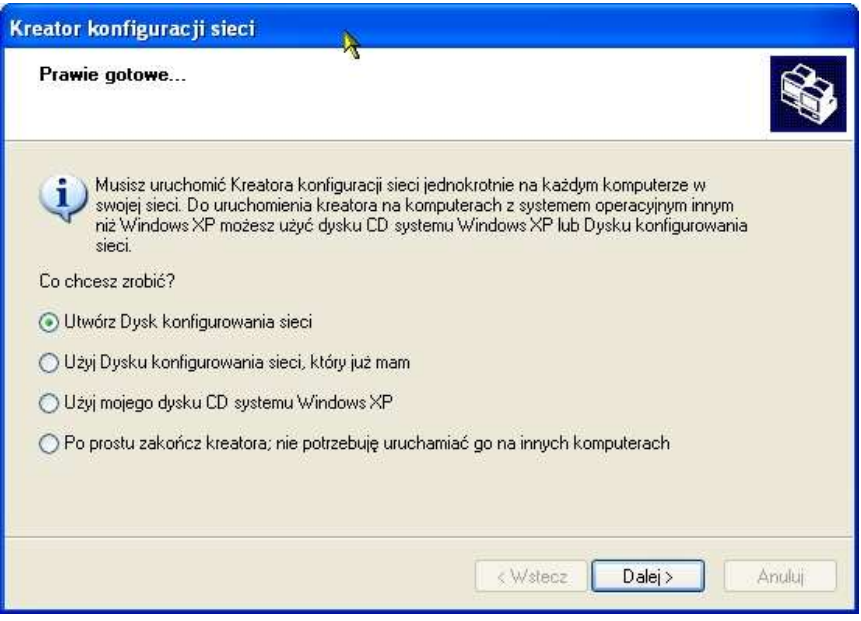

Włóż dyskietkę do napędu (w tym przypadku oznaczonego literą A).

W razie potrzeby sformatuj dyskietkę i kliknij przycisk **Dalej**.

Odczekaj, aż Kreator konfiguracji sieci skopiuje pliki.

Po zakończeniu działania Kreatora konfiguracji sieci **Dysk konfigurowania sieci** posłuży do uruchomienia tego samego kreatora na każdym z komputerów sieci. Aby kontynuować, kliknij przycisk **Dalej**.

Odczytaj informacje zamieszczone w poniższym oknie, a następnie kliknij Zakończ, co spowoduje zakończenie działania Kreatora konfiguracji sieci.

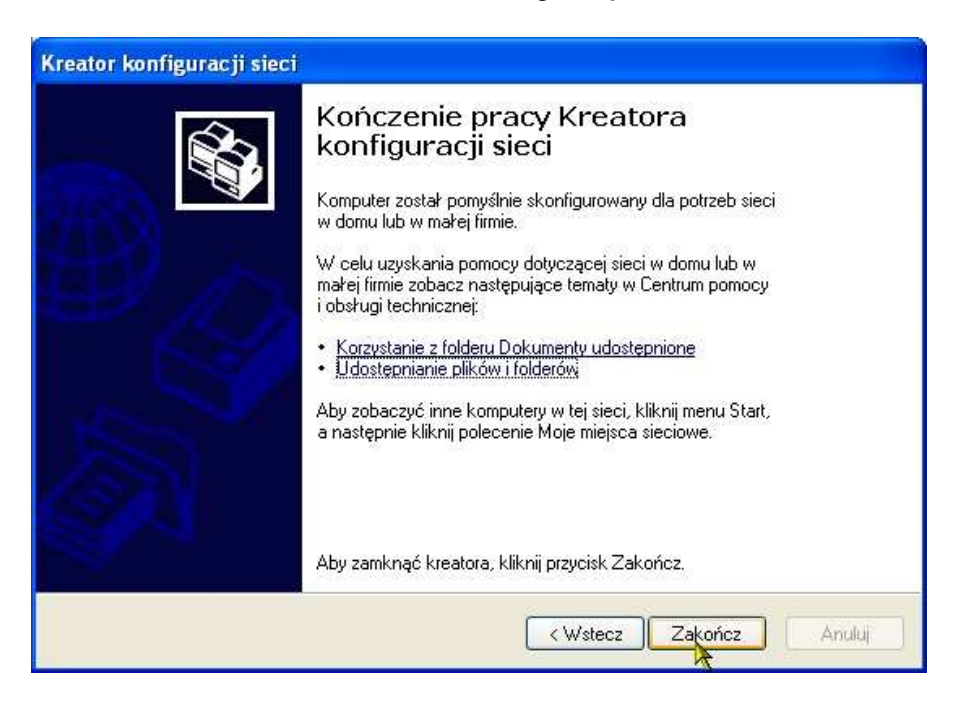

W celu zastosowania nowych ustawień należy zrestartować komputer. W tym celu w następnym oknie kliknij przycisk **Tak**.

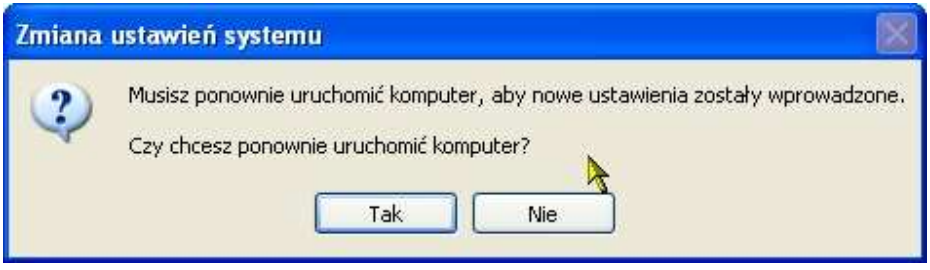

W ten sposób zakończona została konfiguracja tego komputera. W następnej kolejności na wszystkich pozostałych komputerach w tej sieci należy uruchomić program zapisany na Dysku konfigurowania sieci. Po zakończeniu tej procedury nowa sieć jest gotowa do pracy.

#### **Nadawanie nazwy komputerowi**

W celu nadania nazwy komputerowi należy wykonać następujące czynności:

W systemie **Windows XP:**

- Kliknij przycisk **Start** (w lewym dolnym rogu ekranu).
- Prawym przyciskiem myszy kliknij **Mój komputer**.
- Kliknij **Wła**ś**ciwo**ś**ci**.

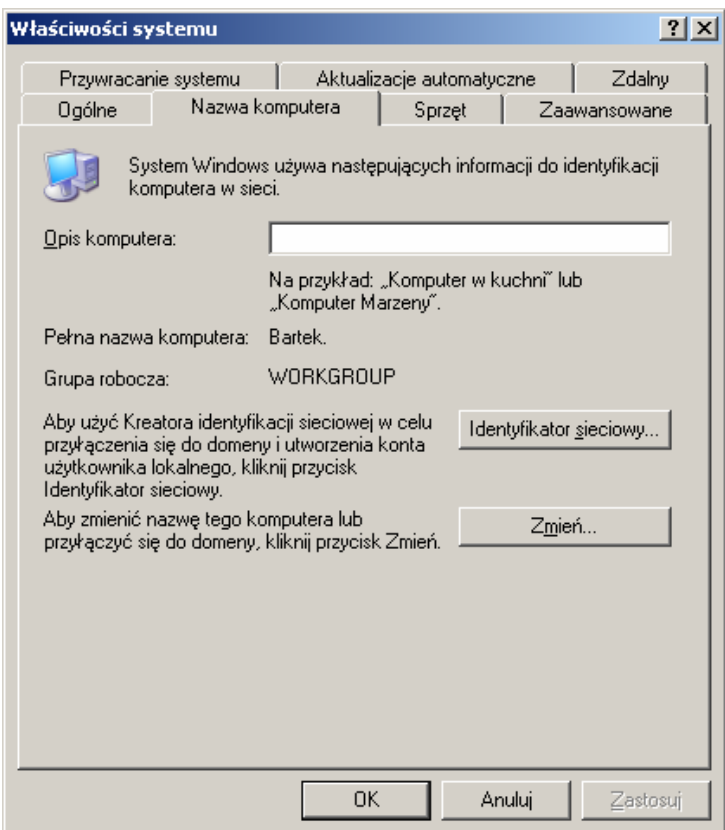

• W oknie **Wła**ś**ciwo**ś**ci systemu** wybierz kartę **Nazwa komputera**.

Możesz także wprowadzić **Opis komputera**. Wypełnienie tego pola jest opcjonalne.

Aby zmienić nazwę komputera i dołączyć go do domeny, kliknij przycisk **Zmie**ń.

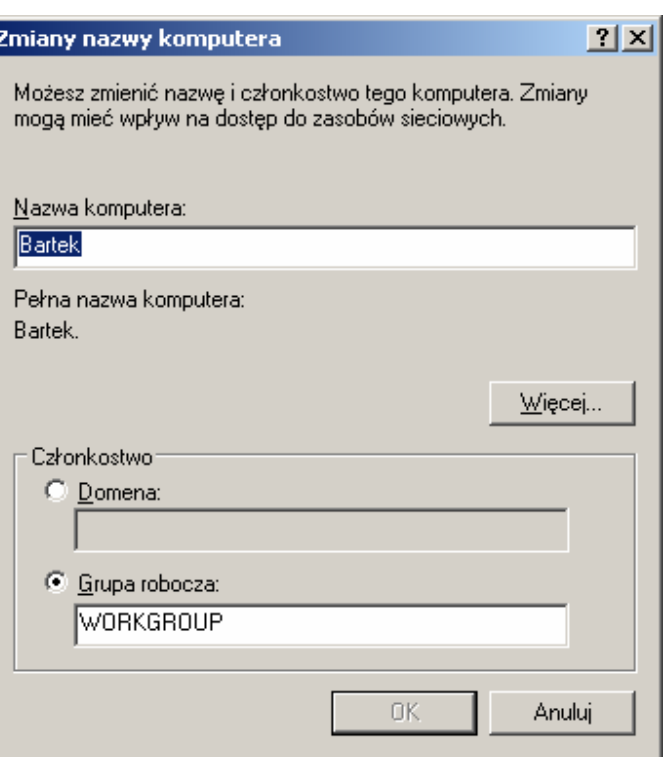

- W wyświetlonym oknie wprowadź **Nazw**ę **komputera**.
- Zaznacz opcję **Grupa robocza** i wpisz nazwę tej grupy.
- Wszystkie komputery w sieci muszą należeć do tej samej grupy roboczej.
- Kliknij przycisk **OK**.

#### **Sprawdzanie adresu IP w systemie Windows XP/2000**

Kliknij kolejno: **Start** > **Wszystkie programy** > **Akcesoria** > **Wiersz polecenia**

lub kliknij **Start** > **Uruchom** i w wyświetlonym oknie wpisz słowo cmd.

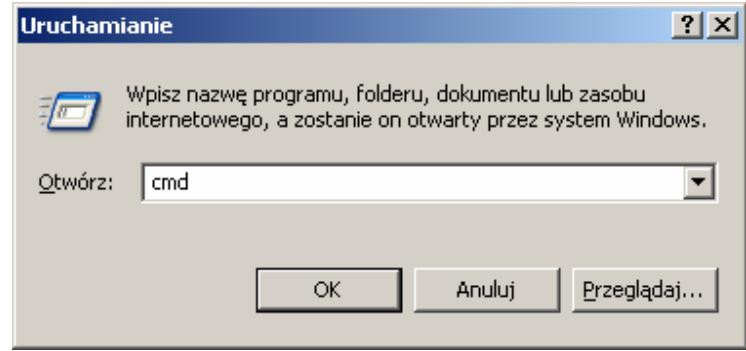

Kliknij przycisk **OK**.

W wierszu poleceń wpisz ipconfig /all i wciśnij **Enter**. Zostaną wyświetlone wszystkie ustawienia konfiguracyjne, tak jak to pokazano poniżej.

W celu uzyskania nowego adresu IP wpisz ipconfig /renew i naciśnij Enter.

**Procedura dla u**Ŝ**ytkowników systemów Windows 98/ME:** Kliknij przycisk **Start** i wybierz **Uruchom**. Wpisz command. W wierszu poleceń wpisz winipcfg. W celu uzyskania nowego adresu IP kliknij **Zwolnij i odnów**.

#### **Przypisywanie statycznego adresu IP**

Uwaga: Bramy dla użytkowników prywatnych i routery szerokopasmowe automatycznie przypisują komputerom w sieci adresy IP, korzystając z technologii DHCP (Dynamic Host Configuration Protocol). W przypadku bramy lub routera obsługującego protokół DHCP nie trzeba więc przypisywać statycznego adresu IP.

Jeśli wykorzystywana brama lub router nie obsługuje protokołu DHCP albo konieczne jest przypisanie statycznego adresu IP, należy postępować według następującej procedury:

- Kliknij przycisk **Start**, a następnie **Panel sterowania**.
- Dwukrotnie kliknij ikonę **Poł**ą**czenia sieciowe**.
- Prawym przyciskiem myszy kliknij **Poł**ą**czenia lokalne**.
- Wybierz **Wła**ś**ciwo**ś**ci**.
- Zaznacz **Protokół internetowy (TCP/IP)**.
- Kliknij przycisk **Wła**ś**ciwo**ś**ci**.
- W oknie **Wła**ś**ciwo**ś**ci: Protokół internetowy (TCP/IP)** wybierz opcję **U**Ŝ**yj nast**ę**puj**ą**cego adresu IP**.
- Wprowadź adres IP oraz maskę podsieci. Adresy IP komputerów w sieci muszą zawierać się w tym samym przedziale. Na przykład jeśli jeden komputer ma adres 192.168.0.2, pozostałe powinny mieć adresy kolejne, tj. 192.168.0.3 i 192.168.0.4. Maska podsieci musi być taka sama dla wszystkich komputerów w sieci.
- Wprowadź adresy serwerów DNS. **Uwaga: Je**ś**li wprowadzasz adres serwera DNS, musisz równie**Ŝ **poda**ć **adres IP domy**ś**lnej bramy.**

Adresy serwerów DNS można uzyskać od operatora Internetu.

• Kliknij przycisk **OK**.

Przypisywanie statycznego adresu IP zostało zakończone. Jeśli korzystasz z bramy lub routera obsługującego protokół DHCP, nie musisz przypisywać statycznego adresu IP.

### **Dane techniczne**

#### **Zgodno**ść **ze standardami:**

- IEEE 802.11g
- IEEE 802.11b
- IEEE 802.3
- IEEE 802.3u

#### **VPN/Multisesje**

- PPTP
- L2TP
- IPSec

#### **Zarz**ą**dzanie:**

• Przez przeglądarkę Internet Explorer, Mozilla lub Firefox zainstalowaną na dowolnym komputerze połączonym z routerem.

#### **Zakres cz**ę**stotliwo**ś**ci:**

•  $2.4$ GHz ~  $2.462$ GHz

#### **Kontrolki:**

- Power (zasilanie)
- WAN
- WLAN
- LAN (10/100)

#### **Zasilanie:**

• Prąd stały, 5 V, 3 A

#### **Temperatura pracy:**

•  $0 \sim 55^{\circ}C$ 

#### **Wilgotno**ść**:**

• Max. 95%

# **Pomoc techniczna**

Najnowsze wersje oprogramowania i dokumentacji użytkownika można znaleźć w serwisie internetowym firmy D-Link.

D-Link zapewnia bezpłatną pomoc techniczną klientom w Polsce w okresie gwarancyjnym produktu.

Klienci z Polski mogą się kontaktować z działem pomocy technicznej firmy D-Link za pośrednictwem Internetu lub telefonicznie.

> **Telefoniczna pomoc techniczna firmy D-Link:**  (+48 12) 25-44-000

**Pomoc techniczna firmy D-Link** ś**wiadczona przez Internet:**

URL: http://www.dlink.pl e-mail: dlink@fixit.pl